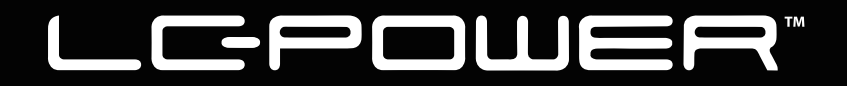

# **LC-M27-FHD-240-C**

# **GAMING MONITOR**

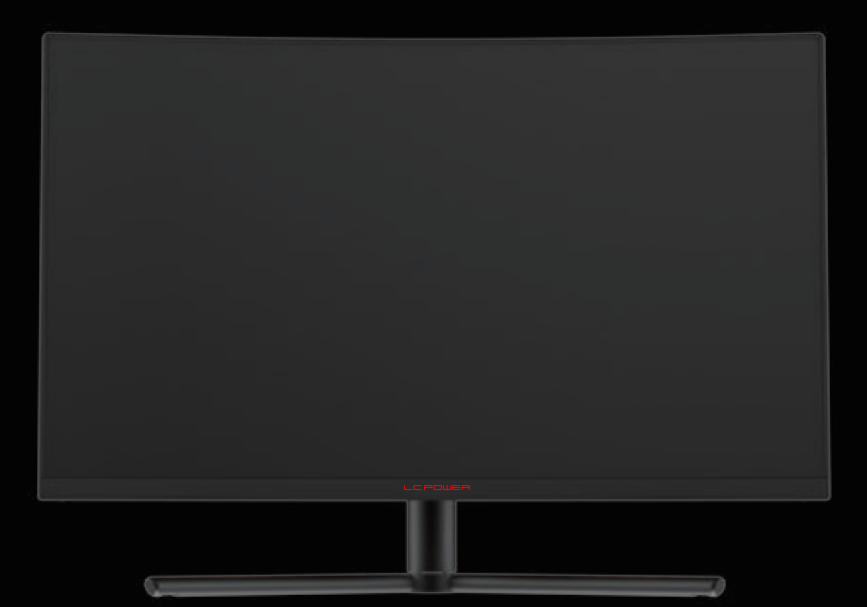

# **BEDIENUNGSANLEITUNG**

## **INHALT**

- 1. Sicherheitshinweise
- 2. Wartung
- 3. Verpackungsinhalt
- 4. Produktübersicht
- 5. Standfußinstallation
- 6. Wandmontage
- 7. Anschließen der Kabel
- 8. Leuchtanzeige
- 9. OSD-Menü
- 10. ECO-Modi und GamePlus
- 11. Technische Daten

## **1. Sicherheitshinweise**

Setzen Sie den Monitor nicht einer feuchten Umgebung, Regen oder anderen Flüssigkeiten aus.

Öffnen Sie nicht das Monitorgehäuse! Stromschlaggefahr durch Hochspannung innerhalb des Monitors!

Betrieb:

- Halten Sie den Monitor von direkter Sonneneinstrahlung und anderen Wärmequellen (z. B. Heizungen) fern.
- Halten Sie jegliche Flüssigkeiten vom Monitor fern.
- Achten Sie darauf, dass nichts in die Belüftungsöffnungen fallen kann.
- Blockieren Sie nicht die Belüftungsöffnungen, um eine Überhitzung zu vermeiden.
- Schlagen Sie nicht gegen den Monitor und lassen Sie das Gerät nicht fallen.

# **2. Wartung**

ACHTUNG: Ziehen Sie das Netzkabel aus der Steckdose, bevor Sie den Monitor reinigen.

- Zum Reinigen des Bildschirms benutzen Sie ein weiches Tuch, das Sie leicht (!) mit destilliertem Wasser angefeuchtet haben.
- Verwenden Sie am besten spezielle Reinigungstücher für Bildschirme.
- Benutzen Sie keinesfalls Benzin, Verdünnung, sehr saure oder alkalische Mittel, Scheuermittel oder Druckluft!
- Ungeeignete Reinigungsmi�el können den Monitor beschädigen und unschöne Schlieren auf dem Bildschirm und dem Gehäuse hinterlassen.
- Ziehen Sie den Netzstecker, wenn Sie den Monitor längere Zeit nicht benutzen.
- Halten Sie den Monitor von sämtlichen Flüssigkeiten, Staub und Feuch�gkeit fern.
- Falls der Monitor mit Flüssigkeiten in Berührung gerät, wischen Sie ihn sofort mit einem Tuch trocken.
- Falls Flüssigkeiten in die Belüftungsöffnungen eindringen, ziehen Sie sofort den Netzstecker und benutzen Sie den Monitor nicht weiter. Bitte wenden Sie sich an einen professionellen Servicetechniker.

Rechtliche Hinweise:

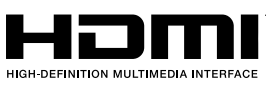

HDMI, das HDMI-Logo und "High-Definition Multimedia Interface" sind Marken oder eingetragene Marken der HDMI Licensing Administrator LLC in den USA und anderen Ländern.

## **3. Verpackungsinhalt**

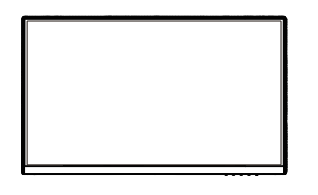

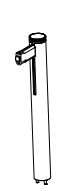

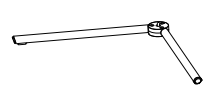

Monitor Ständerschaft x 1 Ständerbasis x 1

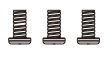

Schrauben x 3 (Für Ständermontage)

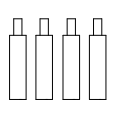

Schrauben x 4 (zur Wandmontage)

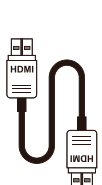

HDMI-Kabel x 1

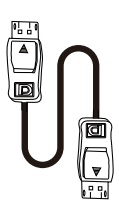

DP-Kabel x 1

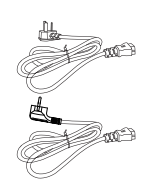

Europäisch Netzkabel x 1 Bri�sches Netzkabel x 1

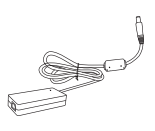

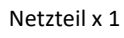

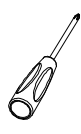

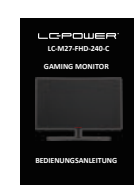

Schraubendreher x 1

Bedienungsanleitung x 1

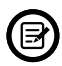

Eventuell sind zusätzliche Schrauben als Ersatz beigelegt.

### **4. Produktübersicht**

4.1 – Monitortasten

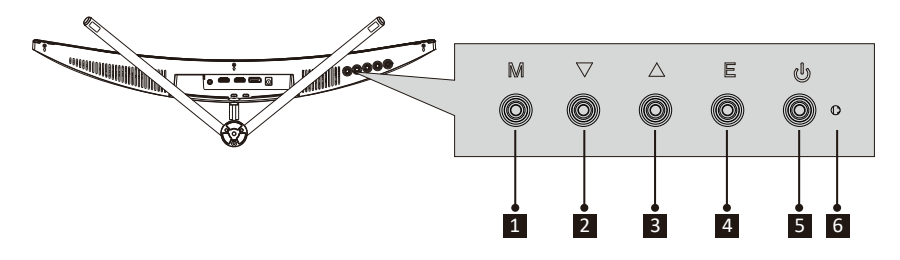

- **1 M-Taste (Menü):** Ruft das OSD-Menü auf und greift auf die Untermenüs zu.
- 2 ▼ Abwärtstaste: Navigiert in den Menüs nach oben.
- <sup>3</sup> **Aufwärtstaste:** Navigiert in den Menüs nach unten.
- 4 **E-Taste (Exit):** Verlässt das Menü.
- **El**  $\psi$  Ein-/Austaste: Schaltet den Monitor ein und aus.
- <sup>6</sup> **LED-Anzeige:** Zeigt den Betriebsstatus durch unterschiedliche Farben an.

### 4.2 – Monitoranschlüsse

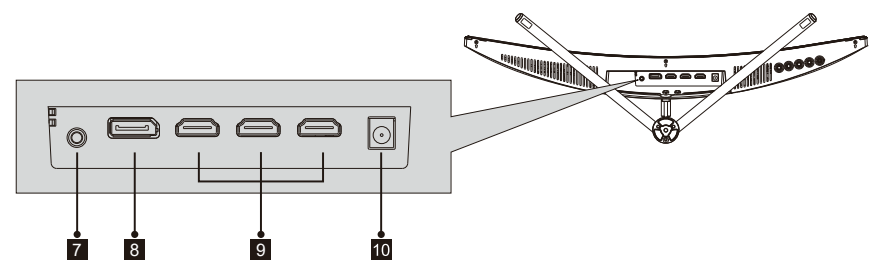

7 **Audioausgang:** Schließen Sie das Audiokabel zur Ausgabe von Audiosignalen an.

<sup>8</sup> **DP-Anschluss:** Schließen Sie einen Stecker des DP-Kabels an den DP-Ausgang des Computers und den anderen Stecker an den DP-Port des Monitors an.

**B HDMI-Anschlüsse:** Schließen Sie einen Stecker des HDMI-Kabels an den HDMI-Ausgang des Computers, den anderen Stecker an den HDMI-Port des Monitors an.

<sup>10</sup> **Netzanschluss:** Hier schließen Sie das Netzkabel zur Stromversorgung des Monitors an.

### **5. Standfußinstallation**

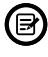

Belassen Sie die Schaumpolsterung unter dem Monitor, bevor Sie den Ständer anbringen.

1. Öffnen Sie die Verpackung, nehmen Sie das Gerät mitsamt Schaumstoff heraus und stellen Sie das Gerät sanft auf einem Tisch ab.

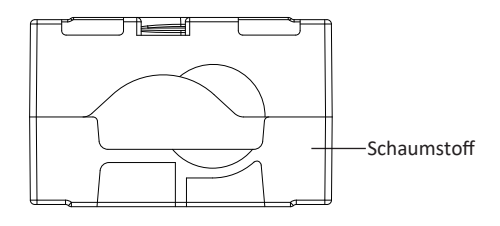

2. Legen Sie das obere und untere Schaumstoffteil auf den Tisch und setzen Sie den Monitor auf die Schaumstoffteile.

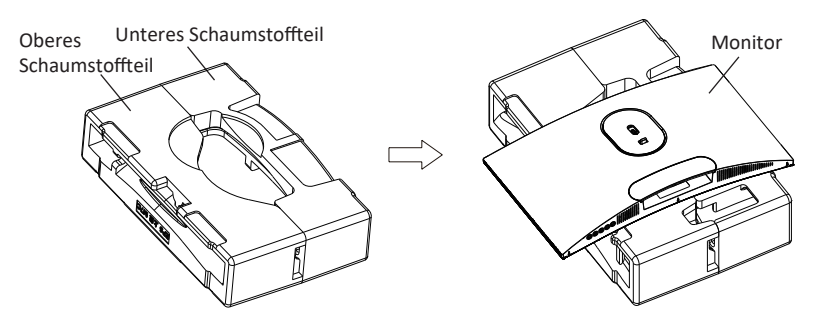

3. Drücken Sie die Verriegelung nach oben und entfernen Sie die Klappabdeckung wie unten gezeigt.

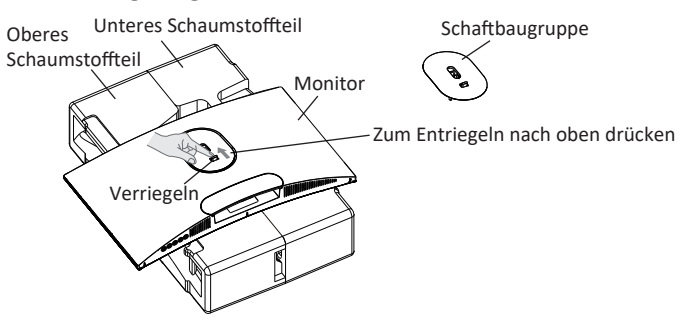

4. Nehmen Sie die Schaftbaugruppe und die Halterung heraus, fixieren Sie diese wie unten gezeigt mit zwei PM5x11mm-Schrauben und bringen Sie anschließend die Basis und die Halterung mit der Handschraube an.

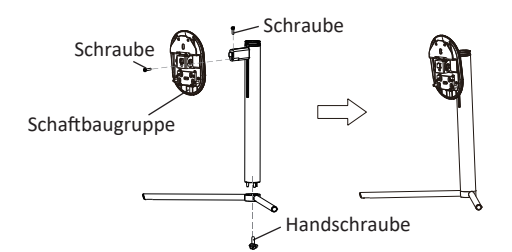

5. Setzen Sie die in Schri� 4 zusammengebauten Komponenten wie in den folgenden Abbildungen gezeigt in die entsprechende Aussparung an der Rückseite des Gehäuses. Drücken Sie die Halterung sanft, damit die Schaftbaugruppe einrastet. Halten Sie dann die Halterung in der Mi�e, um das Gehäuse aufzustellen. Mit der Schnalle kann die Verrieglung der Basisbaugruppe sichergestellt werden.

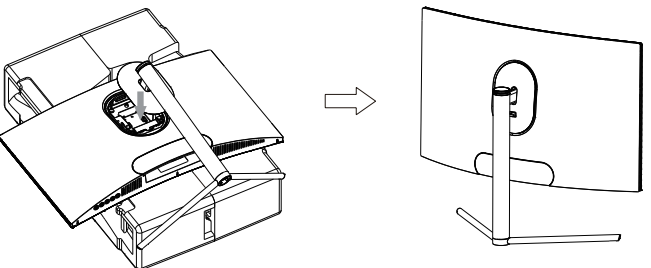

Gehen Sie zum Demontieren umgekehrt vor. Legen Sie den Monitor auf eine flache Unterlage, bevor Sie den Ständer abnehmen.

6. Halten Sie die Halterung mit beiden Händen zum Ablegen auf einem flachen Tisch und nutzen Sie das Gerät, indem Sie das Kabel einstecken.

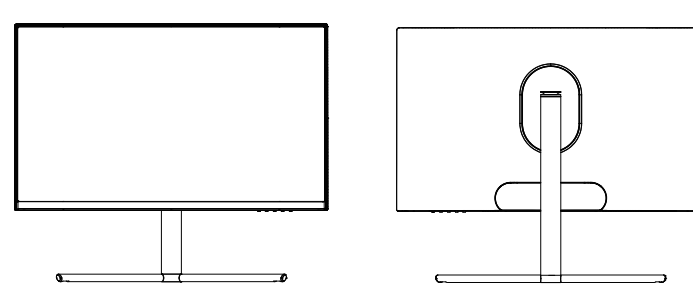

Hinweis: Beim Installieren des Geräts den Bildschirm nicht direkt mit der /!\ Hand halten, um Beschädigung zu verhindern; der Hebebereich beträgt 100 mm. Beim Herausziehen die An�rutschwirkung beachten.

### **6. Wandmontage**

VESA-Halterungen und/oder Montagezubehör nicht mitgeliefert.

1. Öffnen Sie die Verpackung, entnehmen Sie die obere und untere Schaumstoffabdeckung; entnehmen Sie den Monitorbeutel und legen Sie das Gehäuse auf die Innenverpackung; entfernen Sie dann die Schnellkupplungs-Schaftbaugruppe.

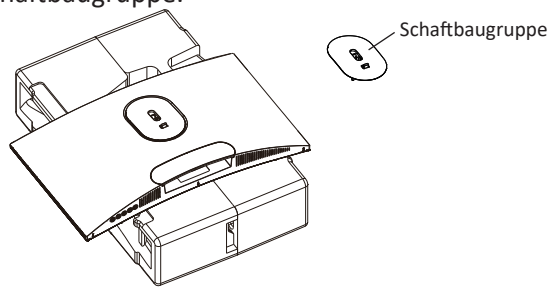

2. Nehmen Sie vier 35 mm hohe Sechskant-Eisenbolzen aus dem Zubehörbeutel und befestigen Sie sie mit einem Schraubendreher in dem M4-Gewindeloch der hinteren Aussparung an der Rückseite des Monitors (die Schrauben sind entfernbar, das Display sollte bei der Fixierung der Schrauben auf dem Styropor liegen, damit das Display nicht bricht).

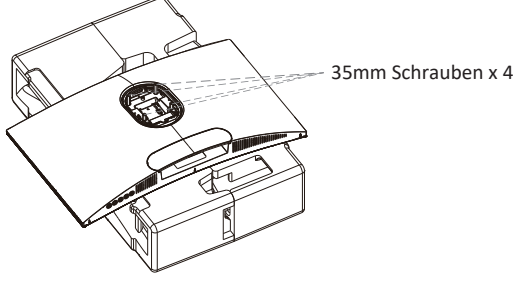

3. Folgen Sie den Anweisungen der Montageanleitung Ihrer Wandbefestigung oder ähnlichem Zubehör, um den Monitor daran zu befes�gen.

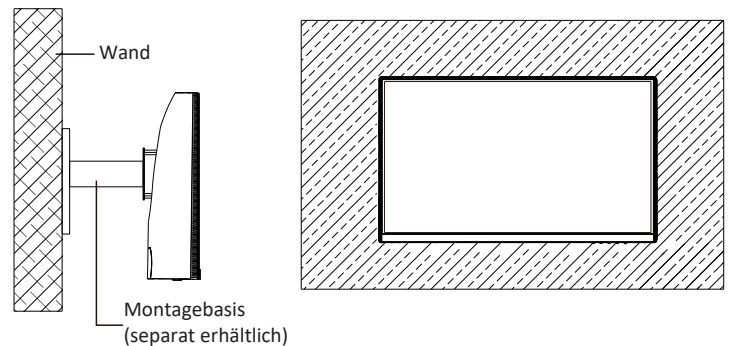

## **7. Anschließen der Kabel**

- (目) 1. Verbinden Sie ein Ende des DisplayPort(DP)-Kabels mit der Grafikkarte des PCs. Ein DP-Kabel und ein HDMI-Kabel sind im Lieferumfang enthalten. Sie können auch das HDMI-Kabel verwenden.
- 2. Verbinden Sie das andere Ende des DP-Kabels mit dem entsprechenden Anschluss am Monitor. Siehe Abbildung unten.

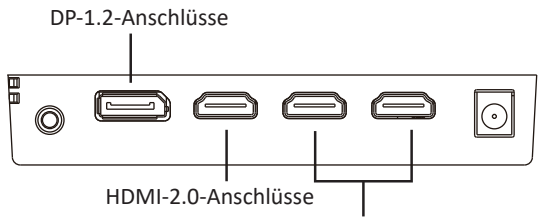

HDMI-1.4-Anschlüsse

- 3. Schließen Sie das Netzkabel an den Monitor an und stecken Sie dann den Netzstecker in die Steckdose. Falls Sie keine Wandsteckdose nutzen können, empfehlen wir die Nutzung einer Steckerleiste mit Überspannungsschutz.
- 4. Zum Einschalten drücken Sie die Netztaste am Monitor.

#### **Adaptive Sync**

Diese Funktion ist per Vorgabe abgeschaltet. Zum Aktivieren benötigen Sie Hardware mit Adaptive-Sync-Fähigkeit, ein DP- oder HDMI-Kabel und die aktuellsten Grafikkartentreiber.

Nach Verbindung Ihres Computers und Monitors über ein DP- oder HDMI-Kabel erhalten Sie möglicherweise eine Aufforderung zur Aktivierung der Funktion an Ihrem Computer. Wenn dies nicht erscheint, müssen Sie die Funktion eventuell im Einstellungsmenü Ihrer Grafikkarte aktivieren. Anweisungen finden Sie in der Dokumenta�on Ihres Grafikkartenherstellers.

### **8. Leuchtanzeige**

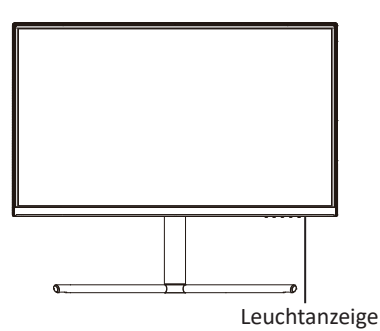

Blaues Leuchten bedeutet, dass der Monitor mit Strom versorgt wird und normal arbeitet.

Blaues Blinken signalisiert, dass keine Videoquelle (kein Horizontal- oder Ver� kalsignal) erkannt wurde oder die Spannung zu gering ist. Computer eingeschaltet ist und dass das DP- oder HDMI-Kabel richtig angeschlossen und komplett eingesteckt wurde.

### **9. OSD-Menü**

Mit dem OSD-Menü (On-Screen Display) können Sie die Monitoreinstellungen anpassen. Das OSD-Menü erscheint, wenn Sie bei eingeschaltetem Monitor die **M**-Taste drücken.

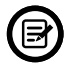

Wenn Sie den Monitor zum ersten Mal benutzen, passen sich die Einstellungen automatisch der Konfiguraon Ihres Computers an.

1. Drücken Sie eine beliebige Taste (M,**v, A, E, U**), um das Navigationsfenster zu öffnen.

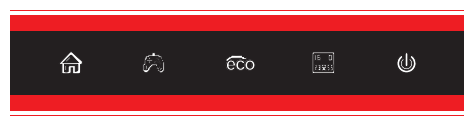

2. Drücken Sie **M**  $(\stackrel{\triangle}{\text{m}})$ , um in das OSD-Menü zu gelangen.

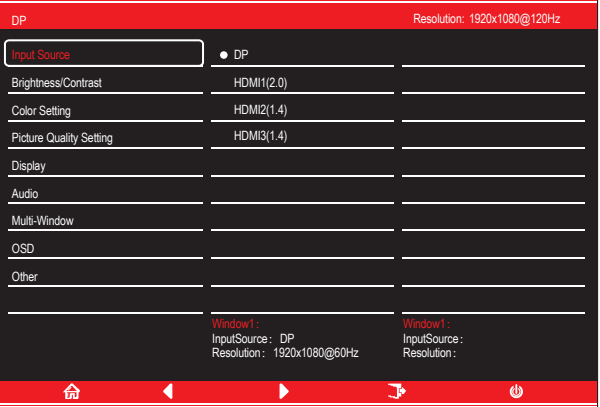

- 3. Drücken Sie  $\nabla$  ( $\hat{P}$ ) oder  $\triangle$  ( $\hat{e}$ co), um in das Untermenü zu gelangen.
- Markieren Sie die gewünschte Funktion und drücken Sie M, um in das Unter menü zu gelangen.
- Drücken Sie  $\nabla (\mathbb{R})$  oder $\blacktriangle$  ( $\mathbb{R}$ o) , um das Untermenü zu durchsuchen. Drücken Sie dann M, um die einzustellende Funktion zu markieren.
- Drücken Sie (☆) oder (co)zum Hervorheben der Optionen und drücken Sie dann die **M**-Taste zum Bestä�gen der Einstellungen und zum Verlassen des aktuellen Menüs.
- 4. Drücken Sie zum Verlassen des aktuellen Menüs die **E**-Taste.

### 9.1 – OSD-Menüfunktionen

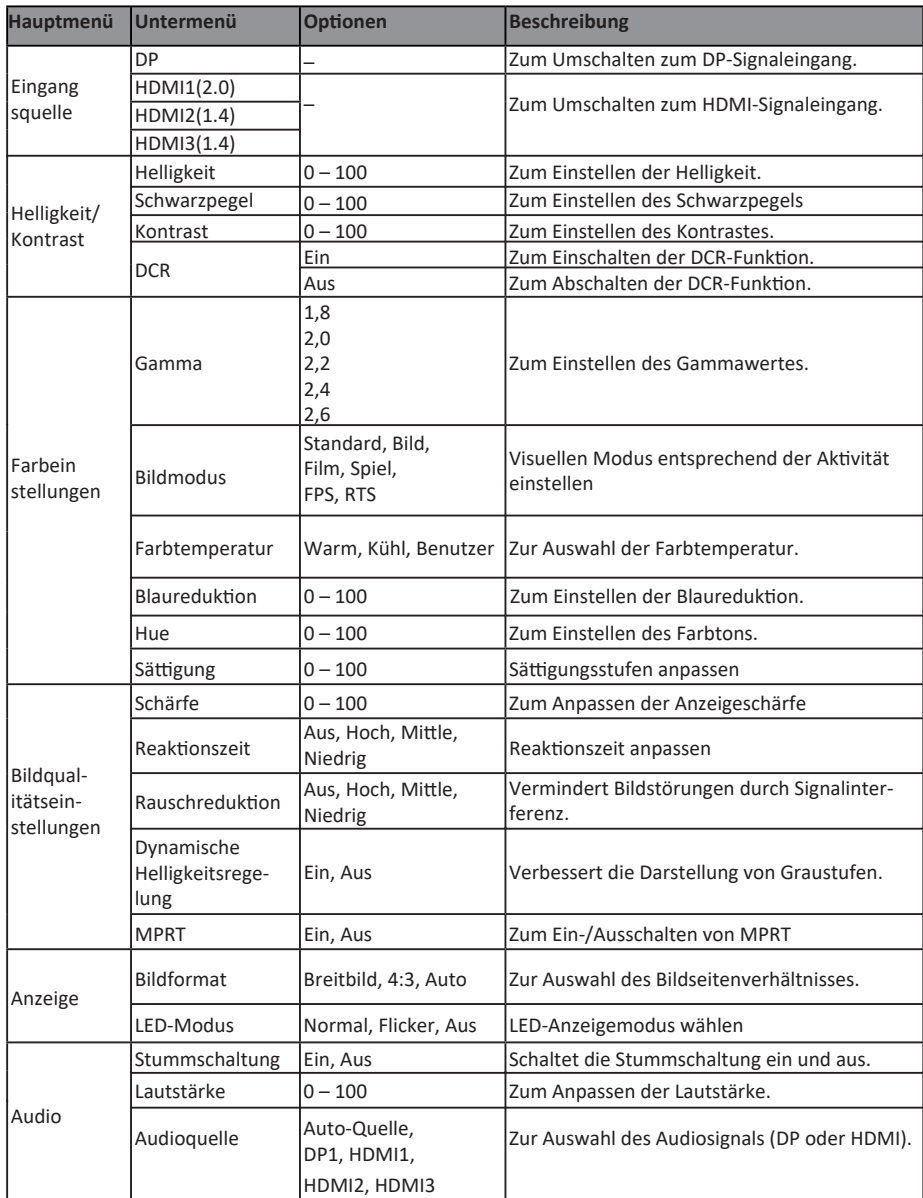

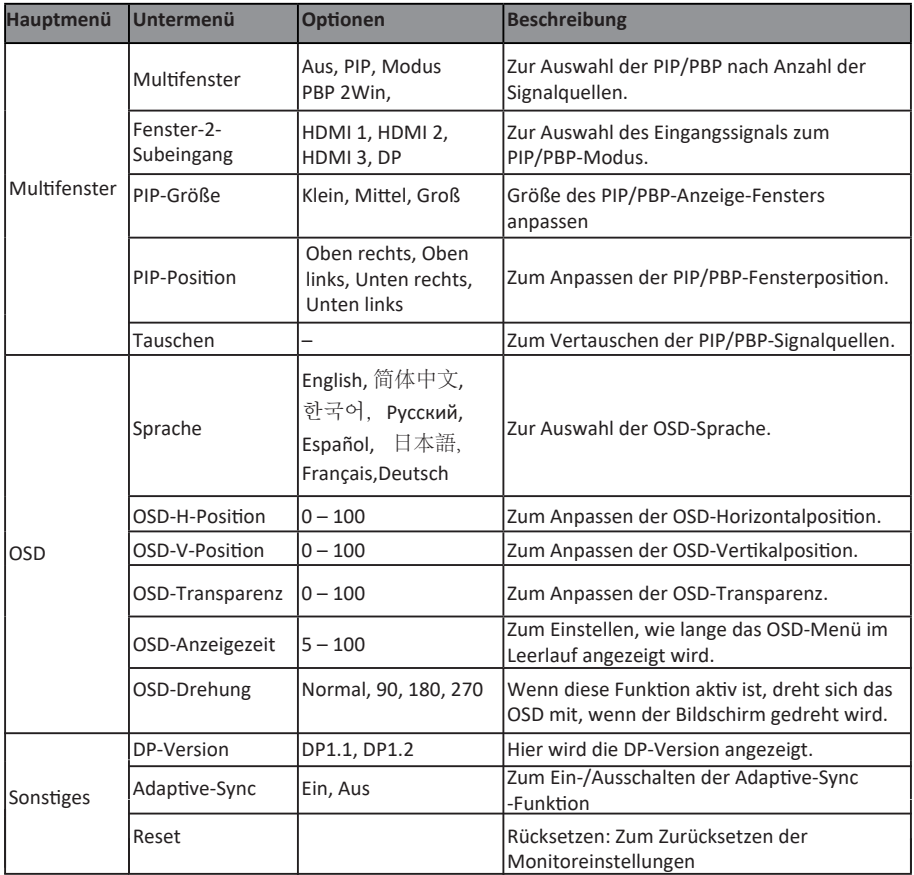

### **10. ECO-Modi und GamePlus**

1. Drücken Sie eine beliebige Taste (M, V, A, E, U), um das Navigationsfenster zu öffnen.

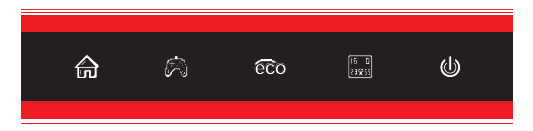

2. Drücken Sie die Taste ▼ ( ��), um zum GamePlus-Modus zu wechseln. Wählen Sie das entsprechende Spielesymbol, das am besten zu Ihrem Spiel passt. Die Symbole wurden primär dazu entworfen, Ihre Zielfähigkeit in Shooter-Spielen zu verbessern, können aber natürlich auch in anderen Szenarios genutzt werden.

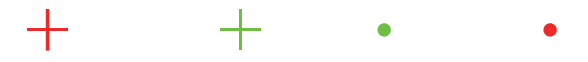

3. Drücken Sie die Taste ▲ ( ෨ ), um die ECO-Modi zu wechseln. Zu diesen Modi gehören Standard, Foto, Film, Spiel, FPS und RTS. Diese können genutzt werden, um die Einstellungen entsprechend Ihrer Nutzung zu op�mieren. Der Standardmodus ist für die meisten Anwendungen geeignet.

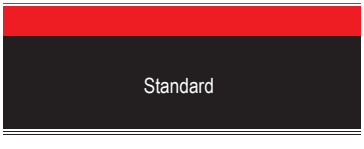

4. Drücken Sie zum Einstellen der Effekte des RGB-Bereichs (Limitert oder Voll) die  $E$ -Taste  $(\Box)$ 

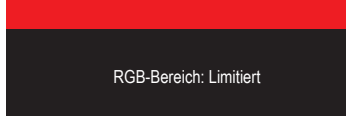

### **11. Technische Daten**

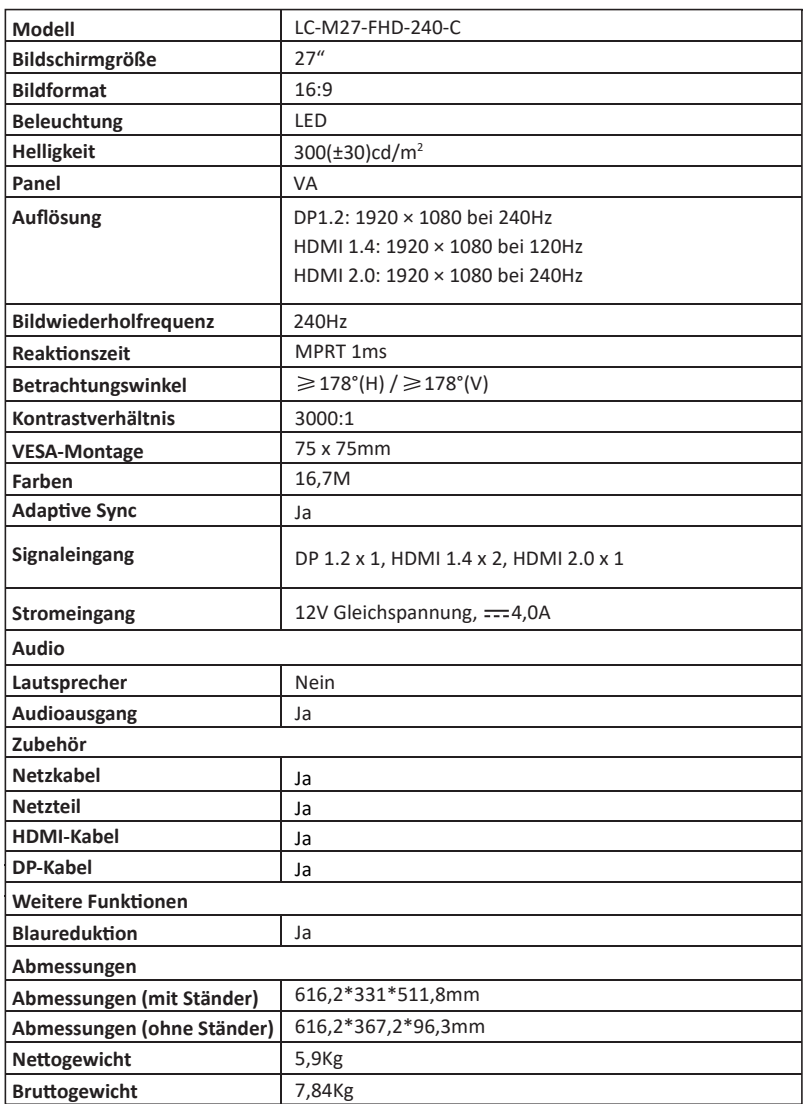

### **TABLE OF CONTENTS**

- 1. Safety Precautions
- 2. Maintenance
- 3. Box Contents
- 4. Product Overview
- 5. Stand Installation
- 6. Wall Mounting
- 7. Basic Operation
- 8. Indicator Light
- 9. OSD Menu
- 10. ECO Modes and Gameplus
- 11. Technical Specifications

### **1. Safety Precau�ons**

Do not expose the monitor to a humid environment, rain or other liquids. Do not open the monitor housing to avoid any shock due to electrical or mechanical hazards.

Operation:

- Keep the monitor out of direct sunlight or other heat sources like stoves.
- Keep the monitor away from any liquid.
- Remove any object that could fall into the ventilation holes.
- Do not block the ventilation holes to avoid overheating.
- Do not knock or drop the monitor.

### **2. Maintenance**

CAUTION: Unplug the power cable from the outlet before cleaning the monitor.

- To clean your screen, slightly moisten a soft, clean cloth with water.
- Please use a special screen-cleaning tissue if possible.
- Do not use benzene, thinner, ammonia, abrasive cleaners or compressed air.
- Inappropriate cleaning solutions may damage the monitor or leave a milky film on screen or housing.
- Unplug the monitor if you are not going to use it for a longer time period.
- Do not expose the monitor to dust, liquids or a humid environment.
- ln case the monitor gets in touch with any liquid, wipe it down immediately using a dry cloth.
- In case any liquid gets spilled into the ventilation holes, do not use the monitor anymore. Please contact a professional service technician.

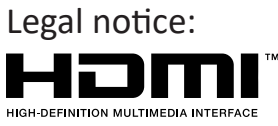

The terms HDMI and HDMI High Definition Multimedia Interface, and the HDMl logo are trademarks or registered trademarks of HDMI Licensing Administrator, Inc. in the USA and other countries.

### **3.Box Contents**

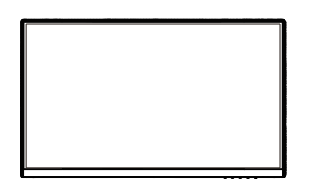

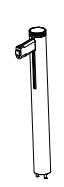

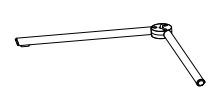

Monitor Stand stem x 1 Stand base x 1

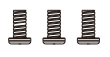

Screws x 3 (for Stand Installation)

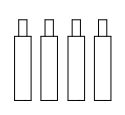

Screws x 4 (for Wall Mounting)

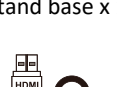

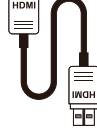

HDMI Cable x 1

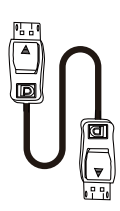

DP Cable x 1

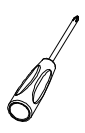

Screwdriver x 1

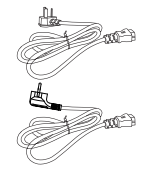

European Power Cable x 1 British Power Cable x 1

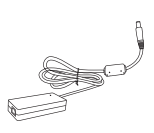

Power Adaptor x 1

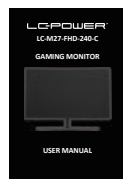

User Manual x 1

Extra screws may be included as backup.

### **4. Product Overview**

4.1 – Monitor Buttons

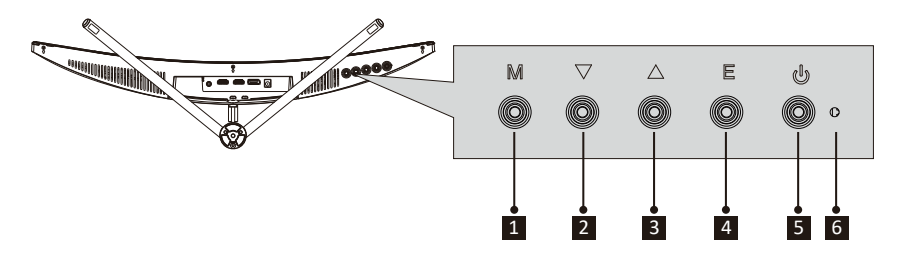

- **1 M Menu Button**: Press to display the OSD menu or enter sub-menus.
- **2**  $\blacktriangledown$  **Down Button**: Press to move down in the menus.
- **3** A Up Button : Press to move up in the menus.
- **4 E Exit Button** : Press to exit.
- **5 U** Power Button : Press to turn the monitor on/off.
- <sup>6</sup> **LED Indicator**: Changes colors to indicate status.

### 4.2 – Monitor Ports

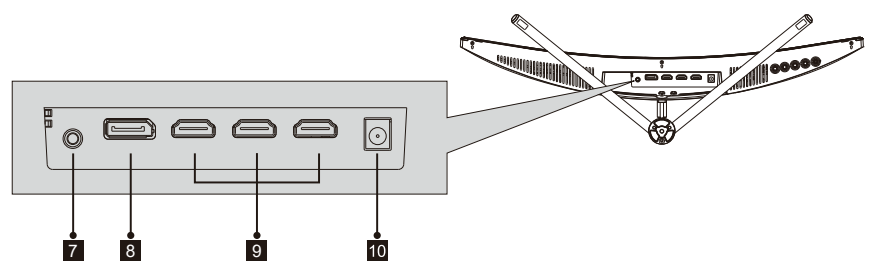

- 7 **Audio Output**: Insert the audio cable for output of audio signals.
- <sup>8</sup> **DP Connectors**: Insert one end of the DP cable into the computer's DP output and connect the other end to the monitor's DP port.
- **HDMI Connectors**: Insert one end of the HDMI cable into the computer's HDMI output and connect the other end to the monitor's HDMI port.
- <sup>10</sup> **Power Connector**: Insert the power cable to supply power to the monitor.

### **5. Stand Installation**

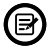

 $\circled{B}$  Keep the foam underneath the monitor before attaching the stand.

1. Open the package, take out the product with foam still attached, and gently place it on a desktop or table.

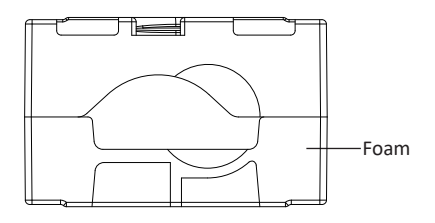

2. Place the upper and lower foam on the table and place the monitor on the foam.

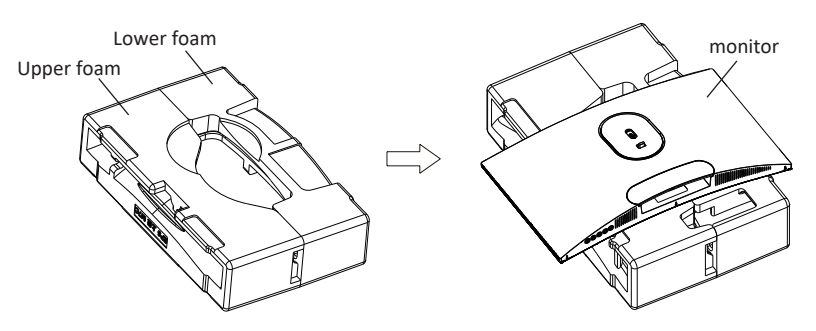

3. Push the lock up and remove the hinge cover as shown below.

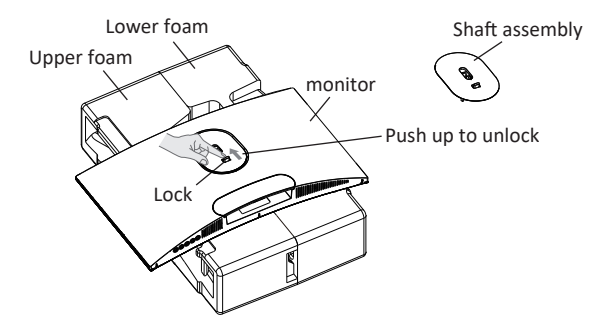

4. Take out the shaft assembly and bracket, and lock them tightly with 2 PM5x11mm screws, as shown in the figure below, and then lock the base and bracket with hand screws.

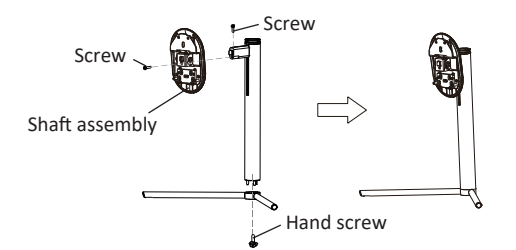

5. As show in the following pictures, put the finished components in step 4 in to the corresponding sinking groove of the rear case. gently press the bracket to make the shaft assembly snap into the lock, and then hold the middle position of the bracket to lift the body twice. The buckle can be used to ensure that the buckle can lock the base assembly;

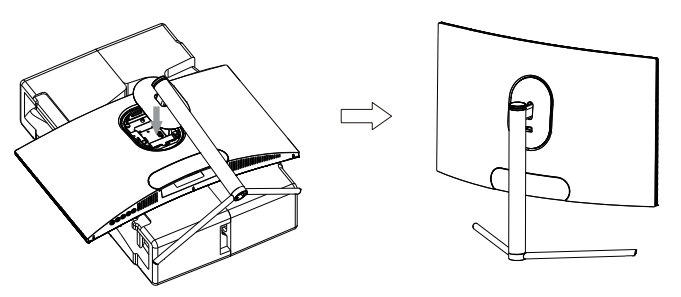

 $\bigwedge$  When disassembling, follow the opposite steps. Make sure the monitor is laid on a flat surface before removing the stand.

6. Hold the bracket with both hands to place a flat desktop and use the machine by plugging in the cable.

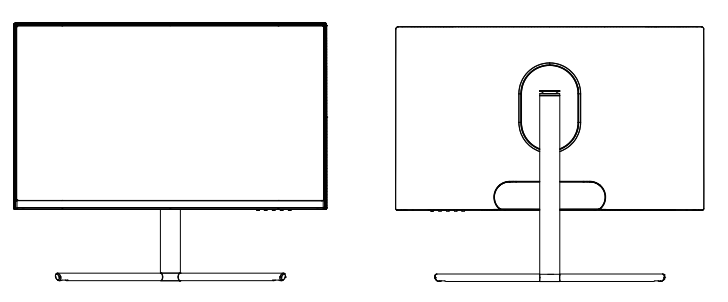

 $\Lambda$  Note: During the process of erecting the machine, do not hold the screen directly with your hand to prevent breakage; The lifting range is 100mm, and the anti-sliding effect should be taken into consideration when extracting.

## **6. Wall Mounting**

**■** VESA and/or mounting accessories not included.

1. Open the package, remove the foam upper and lower covers, align it on the table; remove the monitor film bag, then place the body on the inner package and remove the quick-release shaft assembly.

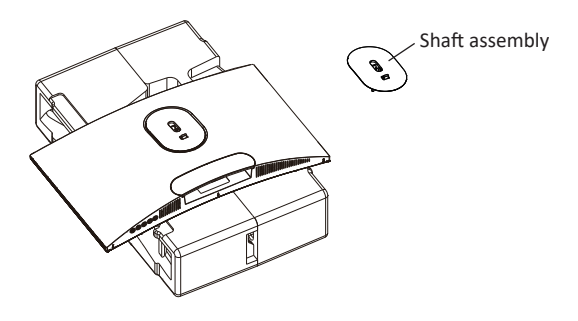

2. Find four hexagonal iron studs with a height of 35mm from the accessory bag, and lock them in the M4 threaded hole of the rear tank sinking slot with a screwdriver (removable screws, the display can't leave the Pauli dragon foam, To prevent breaking screen.)

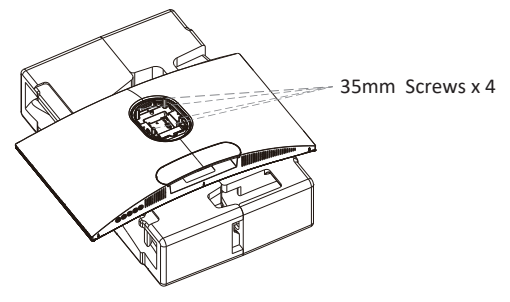

3. Install the monitor on the wall, mount, or fixture as desired.

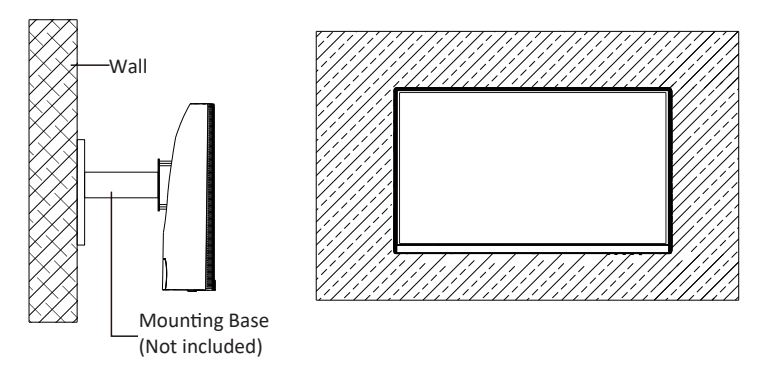

### **7. Basic Operation**

- Plug one end of the DisplayPort (DP) cable into the graphics card of the PC. For convenience, a DP cable and an HDMI cable are included. You can also use an HDMI cable.
- 2. Connect the other end of the cable to the corresponding connector on your monitor. DP 1.2 Connectors

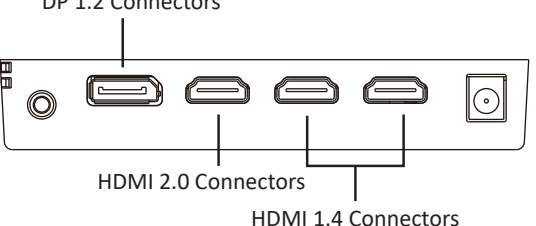

- 3. Connect the power cable to your monitor then connect the other end to your power source. It is recommended that you use a surge protector with adequate voltage if a wall outlet cannot be reached directly.
- 4. Locate the power button on the monitor and press it to turn the monitor on.

#### **Adaptive-Sync**

This feature is off by default. To activate, you must have hardware with Adaptive-Sync capability, a DP or HDMI cable, and the latest graphic drivers. After connecting your computer and monitor with a DP or HDMI cable, you may receive a prompt to enable the feature on your computer. If you do not, you may need to enable the function in your graphics card menu. See your graphics card manufacturer's documentation for instructions.

### **8. lndicator Light**

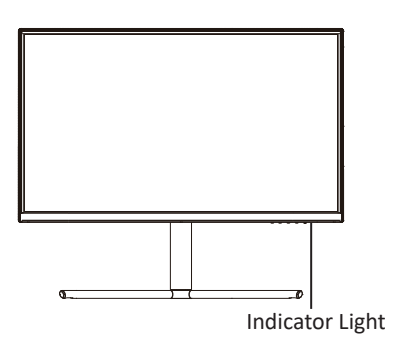

Solid blue light indicates power is on and the monitor is operating normally. Flashing blue light indicates no video source, no horizontal or vertical signal has been detected or voltage is low. Please ensure your computer is on and all video cables are fully inserted and/or connected.

### **9. OSD Menu**

The On-Screen Display (OSD) Menu may be used to adjust your monitor's settings and appears on screen after turning on the monitor and pressing the **M** button.

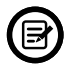

When using the monitor for the first time, settings will automatically adjust to optimal settings according to your computer's configuration and parts etc.

1. Press one of the buttons (M,  $\mathbf{v}, \mathbf{\Delta}, \mathbf{E}, \mathbf{\Theta}$ ) to activate the browser window.

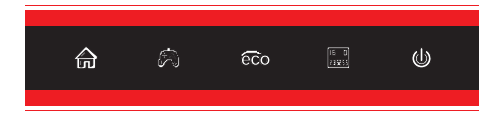

2. Press **M**( ) to enter the OSD menu.

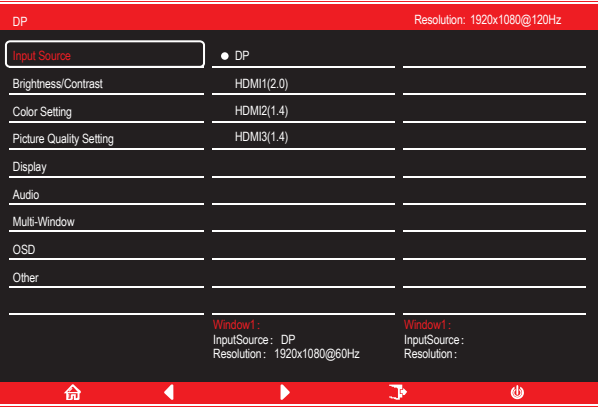

- 3. Press  $\nabla (\hat{\mathcal{B}})$  or  $\triangle$  ( $\hat{\mathcal{B}}$  ) to scroll through the functions.
- Highlight the features you want to set, and press **M** to open the sub-menu.
- Press  $\bar{\bm{v}}$  ( $\hat{\bm{\mathcal{P}}_0}$ ) or **△** ( $\epsilon \bar{\bm{\mathcal{C}}}$  to browse the sub-menu and press **M** to highlight the features you want to set.
- Press $\nabla$ ( $\hat{\mathcal{R}}$ ) or $\triangle$  ( $\hat{\mathcal{R}}$ o) to highlight the options and press **M** to confirm the settings and exit the current screen.
- 4. Press **E** to exit the current menu.

### 9.1- OSD Menu Functions

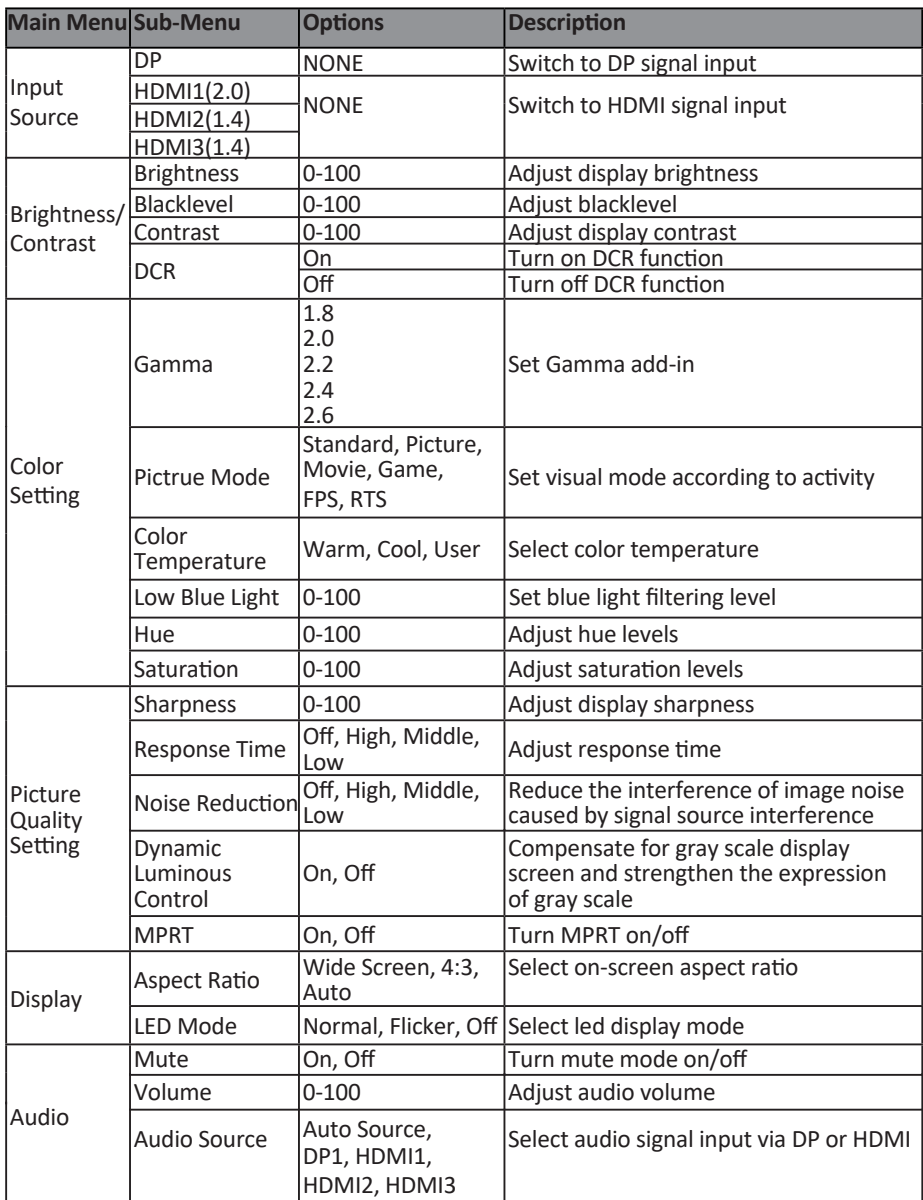

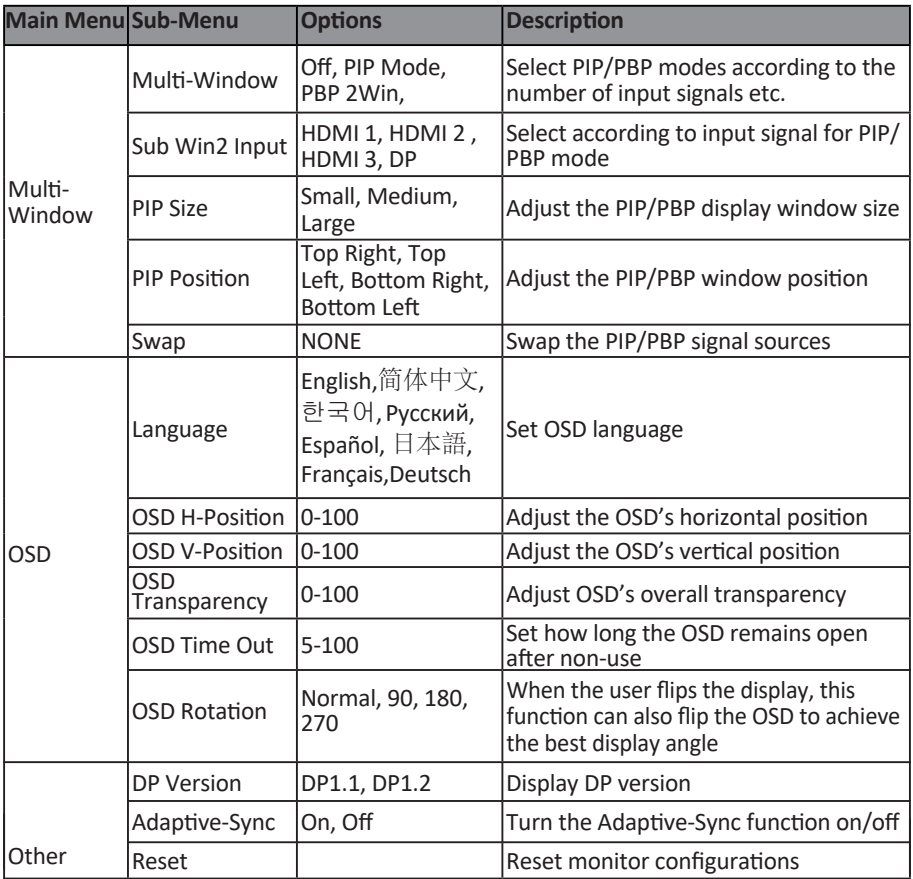

### **10. ECO Modes and Gameplus**

1. Press any one of the buttons (M, ▼, ▲, E,  $\uplus$ ) to activate the navigation window.

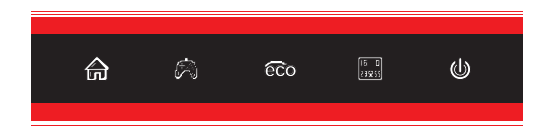

2. Press ▼ (��) to switch Gameplus modes. According to the needs of your game, choose the corresponding game icon. These game icons are primarily designed to optimize your aim during FPS games, though they can be used for other scenarios.

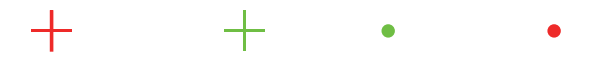

3. Press ▲ (क्लि) button to switch ECO modes. These modes (Standard, Photo, Movie, Game, FPS, and RTS) can be used to optimize settings according to your activity. Standard mode is suitable for most activities.

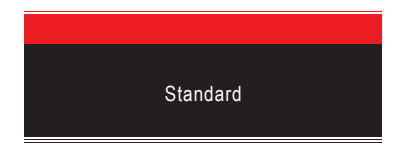

4. Press E ( A) to set RGB range (Limited or Full) effects.

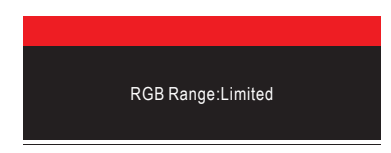

### **11. Technical Specifications**

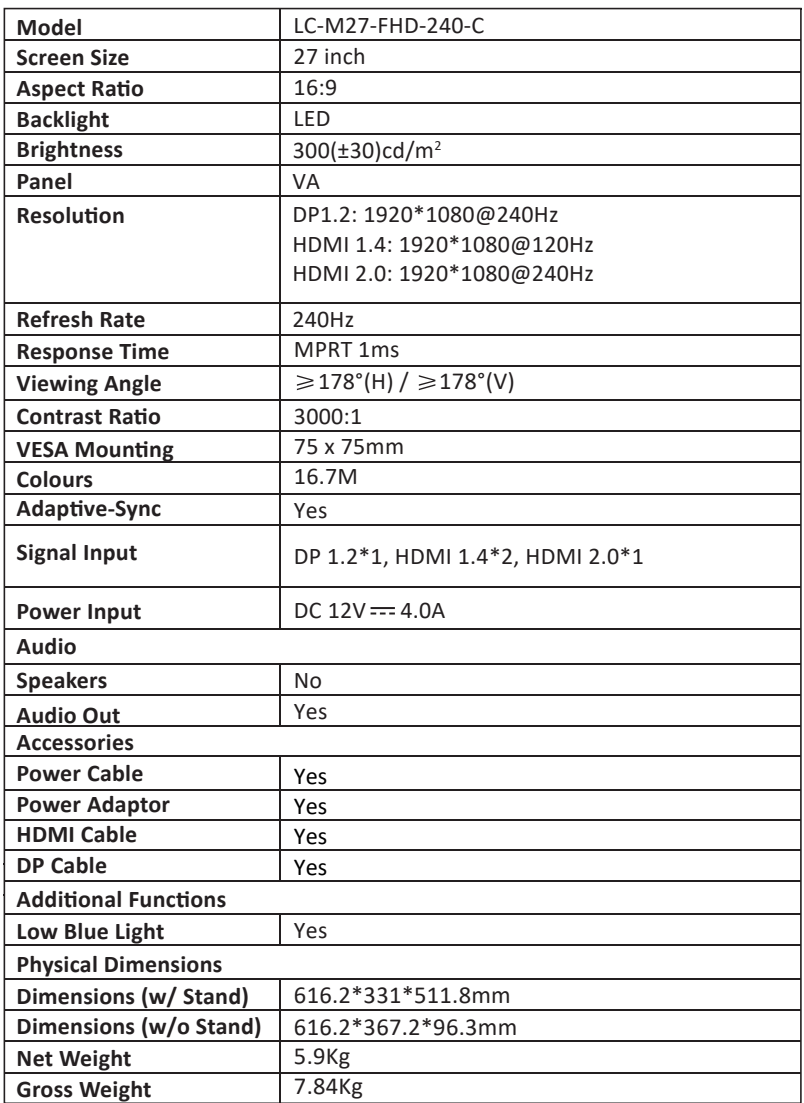

## **TABLE DES MATIÈRES**

- 1. Précautions Relatives à la sécurité
- 2. Entretien
- 3. Contenu de la boîte
- 4. Description du produit
- 5. Installation du socle
- 6. Montage mural
- 7. Utilisation de base
- 8. Témoin lumineux
- 9. Menu OSD
- 10. Modes eco et Gameplus
- 11. Spécifications techniques

### **1. Précau�ons rela�ves à la sécurité**

N'exposez pas le moniteur à un environnement humide, à la pluie ou à d'autres liquides.

Afin d'éviter tout choc dû à des risques électriques ou mécaniques, n'ouvrez pas le boîtier du moniteur.

Fonctionnement :

- Maintenez le moniteur à l'abri de la lumière directe du soleil ou d'autres sources de chaleur comme les convecteurs.
- Maintenez le moniteur éloigné de tout liquide.
- Retirez tout objet qui pourrait tomber dans les orifices de ventilation.
- Afin d'éviter toute surchauffe, n'obstruez pas les orifices de ventilation.
- Ne heurtez pas et ne laissez pas tomber le moniteur.

### **2. Maintenance**

ATTENTION : Débranchez le cordon d'alimentation de la prise murale avant de nettoyer le moniteur,

- Pour nettoyer votre écran anti-statique, humidifiez légèrement un chiffon doux et propre avec de l'eau.
- Si possible, veuillez utiliser un chiffon spécial de nettoyage d'écran.
- N'utilisez pas de diluant, de benzène, d'ammoniac, de nettoyant abrasif ni d'air comprimé.
- Des solutions de nettoyage inappropriées peuvent endommager le moniteur ou laisser un film laiteux sur l'écran ou le boîtier.
- Débranchez le moniteur si vous ne prévoyez pas de l'u�liser pendant une période prolongée.
- N'exposez pas le moniteur à la poussière, aux liquides ou à un environnement humide.
- Si le moniteur entre en contact avec un liquide, essuyez-le immédiatement avec un chiffon sec.
- En cas de liquide renversé dans les orifices de ventilation, n'utilisez plus le moniteur. Veuillez contacter un technicien de maintenance professionnel.

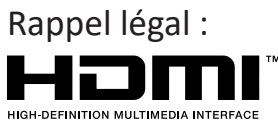

Les termes Interface Multimédia Haute Définition HDMI et HDMI, et le logo HDMI sont des marques déposées par l'administrateur de licence d'HDMI, Inc. aux Etats-Unis et dans d'autres pays.

### **3. Contenu de la boîte**

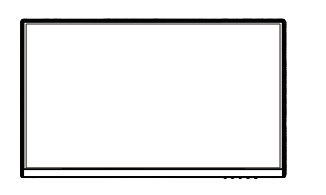

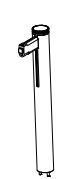

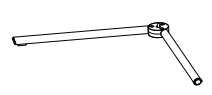

Moniteur Tige de support x 1 Base du socle x 1

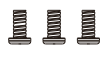

Vis x 3 (pour installation sur support)

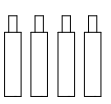

Vis x 4 (Pour support mural)

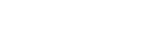

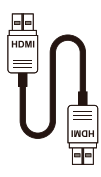

Câble HDMI x 1

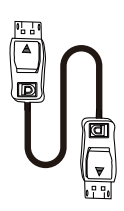

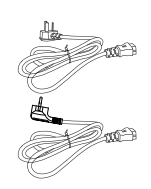

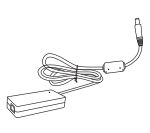

Câble DP x 1

Câble d'alimentation européen x 1 Câble d'alimentation britannique x 1

Adaptateur de courant x 1

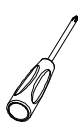

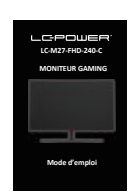

Tournevis x 1

Mode d'emploi x 1

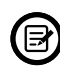

Des vis supplémentaires peuvent être fournies servant de vis de secours.

## **4. Description du produit**

### 4.1 - Boutons Du Moniteur

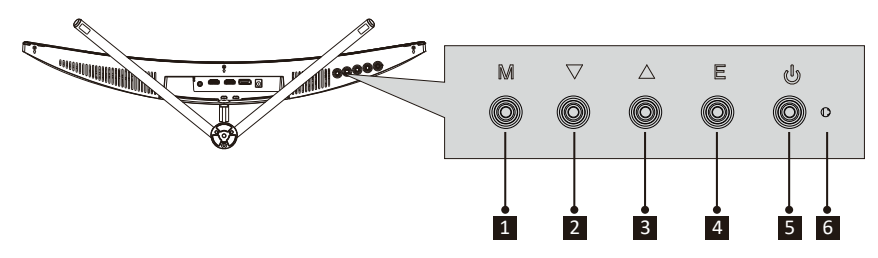

- **1** Menu des boutons M : appuyez sur le bouton pour afficher le menu OSD ou accéder aux sous-menus.
- 2 **▼ Flèche du bas :** Appuyer pour descendre dans les menus.
- <sup>3</sup> **Flèche du haut :** Appuyer pour monter dans les menus.
- **4 Bouton de sortie E :** Appuyez pour quitter.
- **B b** Bouton d'alimentation : Appuyez pour allumer ou éteindre le moniteur.
- <sup>6</sup> **Voyant DEL :** Change de couleur pour indiquer l'état.

### 4.2 - Ports Du Moniteur

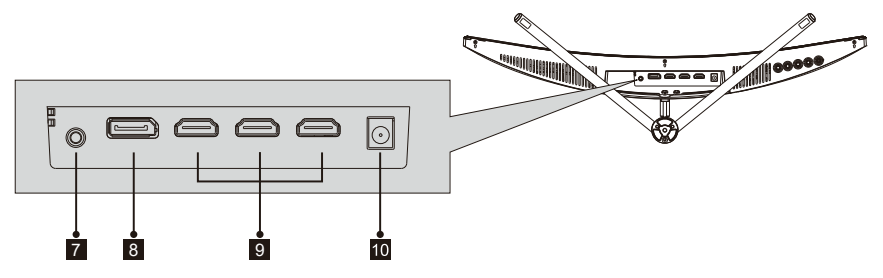

- **7** Sortie audio : Insérez le câble audio pour obtenir des signaux audio de sortie.
- 8 **Connecteurs DP :** insérez une extrémité du câble DP dans la sortie DP de l'ordinateur et connectez l'autre extrémité au port DP du moniteur.
- **Connecteurs HDMI :** insérez une extrémité du câble HDMI dans la sortie HDMI de l'ordinateur et connectez l'autre extrémité au port HDMI du moniteur.
- <sup>10</sup> **Connecteur d'alimenta�on :** Insérez le câble d'alimenta�on pour alimenter le moniteur.

### **5. Installation du Socle**

Maintenez la mousse en place sous le moniteur avant de fixer le support.

1. Ouvrez l'emballage, sortez-en le produit sans retirer la mousse et posez-le délicatement sur un bureau ou une table.

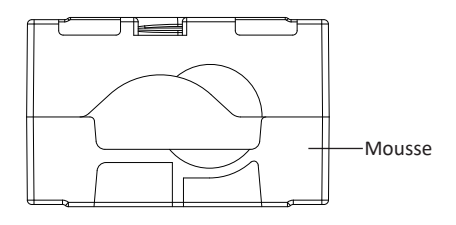

2. Placez les mousses supérieure et inférieure sur la table et disposez le moniteur sur la mousse.

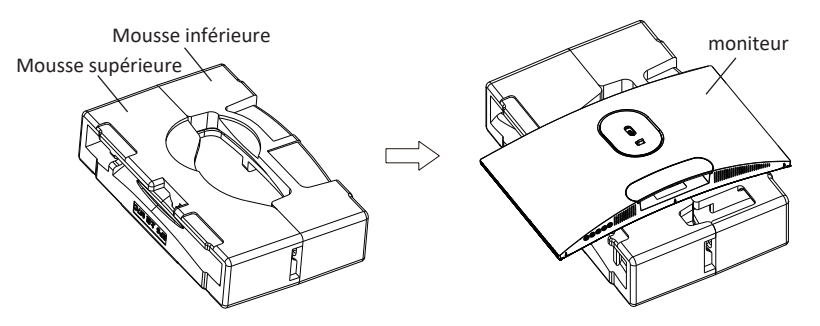

3. Soulevez le verrou et retirez le couvercle de la charnière de la manière indiquée ci-dessous.

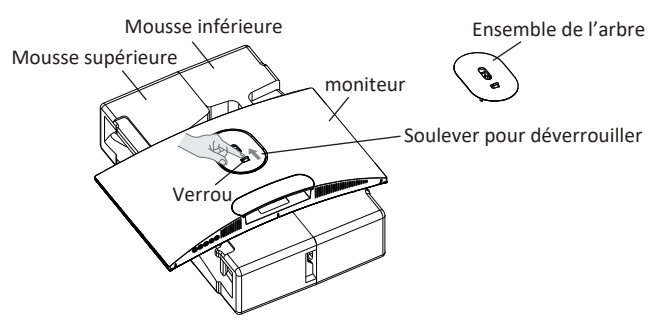

4. Sortez l'ensemble de l'arbre et le support, puis fixez-les ensemble à l'aide de vis PM5 x 11mm, comme indiqué avec la figure ci-dessous, puis verrouillez le socle et le support à l'aide des vis à main.

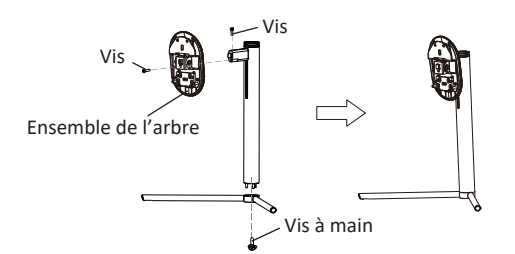

5. Comme indiqué sur les images suivantes, mettez les composants terminés à l'étape 4 dans la rainure renfoncée située sur le boîtier arrière. Appuyez doucement sur le support pour faire entrer l'ensemble de l'arbre dans le verrou, puis tenez-le au milieu du support pour soulever le corps deux fois. Vous pouvez utiliser la boucle pour vous assurer de fixer correctement l'assemblage du socle.

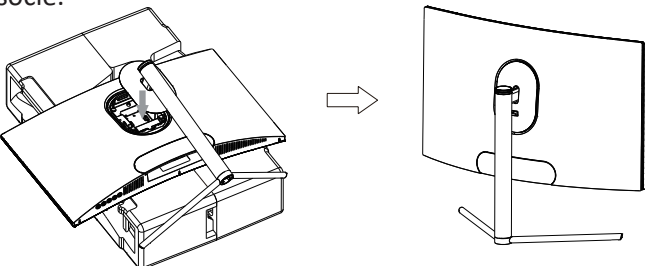

Pour le désassemblage, suivez la procédure inverse, en vous assurant de poser le moniteur sur une surface plane préalablement au retrait du socle.

6. Tenez le support avec les deux mains pour le placer sur un bureau plat et branchez le câble de l'appareil.

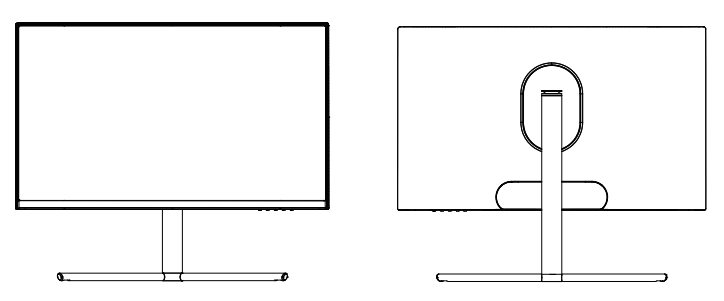

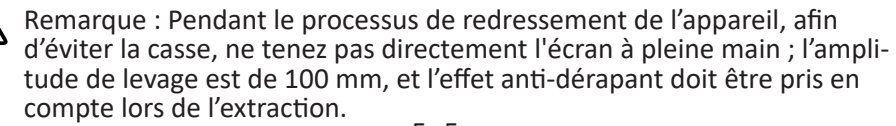

### **6. Montage mural**

 $\circledcirc$  Accessoires VESA et/ou de fixation non inclus.

1. Ouvrez le paquet, retirez la mousse des couvercles supérieur et inférieur, alignez-le sur la table : retirez le sac fin du moniteur, puis placez le corps sur le paquet intérieur et retirez rapidement l'ensemble de l'arbre.

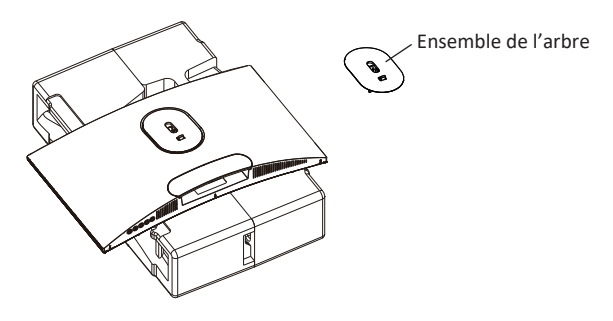

2. Trouvez les quatre crampons de fer hexagonaux ayant une hauteur de 35 mm dans le sac d'accessoire, fixez-les dans les trous filetés M4 situés à l'arrière de la rainure renfoncée à l'aide d'un tournevis (les vis sont amovibles, pour éviter la casse, la mousse dragon Pauli doit impérativement rester sur l'écran)

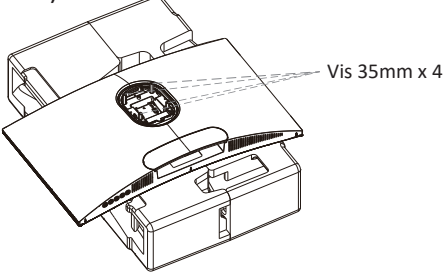

3. Installez le moniteur sur le mur, le support ou le luminaire comme vous le souhaitez.

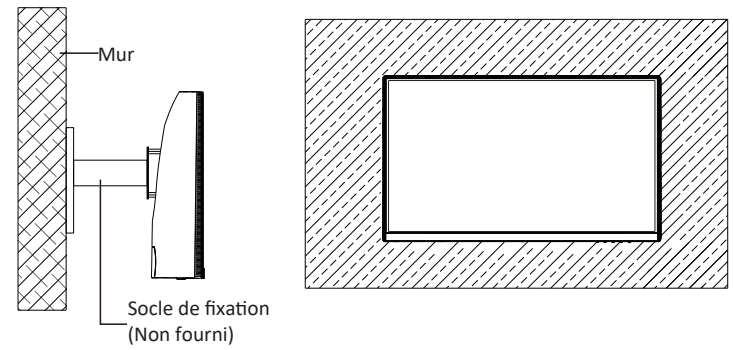

## **7. U�lisa�on de base**

- Branchez une extrémité du câble DisplayPort (DP) dans la carte graphique du PC. Par souci de commodité, un câble DP et un câble HDMI sont inclus. Vous pouvez également u�liser un câble HDMI
- 2. Branchez l'autre extrémité du câble sur le connecteur correspondant de votre moniteur.

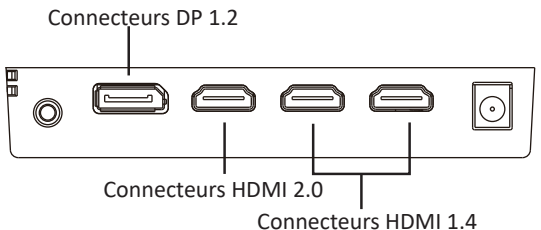

- 3. Connectez le câble d'alimentation à votre moniteur, puis connectez l'autre extrémité à votre source d'alimentation. Il est recommandé d'utiliser un parasurtenseur avec une tension adéquate si une prise murale ne peut pas être atteinte directement.
- 4. Localisez le bouton d'alimentation sur le moniteur et appuyez dessus pour allumer le moniteur.

#### **Synchronisation adaptative**

Cette fonctionnalité est désactivée par défaut. Pour l'activer, vous devez posséder un matériel prenant en charge Adaptative-sync, un câble DP ou HDMI, et les pilotes graphiques les plus récents possibles.

Branchez votre ordinateur à votre moniteur à l'aide d'un câble DP ou HDMI et, une fois le raccordement effectué, un message vous demandera d'activer la fonction sur votre ordinateur. Si vous ne procédez pas de la sorte, vous devrez activer cette fonction dans le menu de la carte graphique. Consultez les instructions du fabricant figurant dans la documentation de la carte graphique.

### **8. Témoin lumineux**

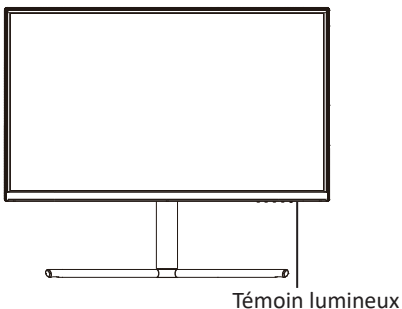

Le voyant bleu fixe indique que l'appareil est sous tension et que le moniteur fonctionne normalement.

Une lumière bleue clignotante indique qu'il n'y a pas de source vidéo, qu'aucun signal horizontal ou vertical n'a été détecté, ou bien que la tension est faible. Veuillez vous assurer que votre ordinateur est allumé et que tous les câbles vidéo sont complètement insérés et/ou connectés.

### **9. MENU OSD**

Le menu d'affichage à l'écran (OSD) peut être utilisé pour régler les paramètres de votre moniteur et apparaît à l'écran après avoir allumé le moniteur et appuyé sur le bouton **M**.

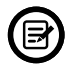

Lorsque vous u�lisez le moniteur pour la première fois, les paramètres se règlent automatiquement sur les valeurs optimales en fonction de la configuration et des composants de votre ordinateur, etc.

1. Appuyez sur l'un des boutons (M,v,▲, E, ♦) pour activer la fenêtre du navigateur.

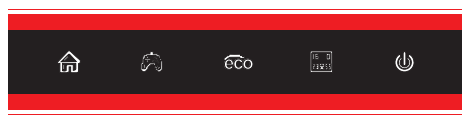

2. Appuyez sur **M**  $(\stackrel{\triangle}{\text{m}})$  pour entrer dans le menu OSD.

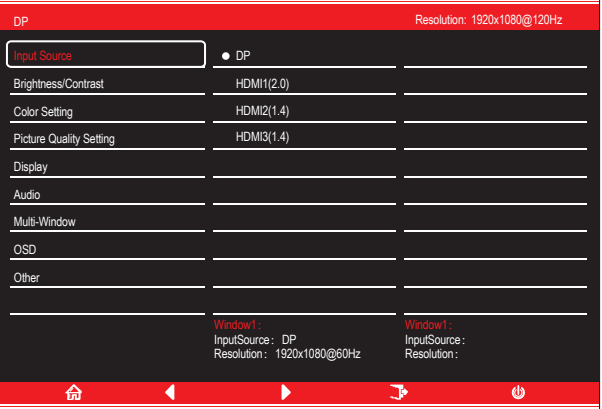

- 3. Appuyez sur  $\nabla$  ( $\hat{B}$ ) ou  $\triangle$  ( $\hat{c}$ ) pour naviguer à travers les fonctions.
- Mettez en surbrillance les fonctions que vous souhaitez régler, et appuyez sur **M** pour en ouvrir le sous-menu.
- Appuyez sur ♥ (  $\hat{B}_0$  )ou ▲ (  $\hat{B}_0$  )pour parcourir le sous-menu puis appuyez sur M pour mettre en surbrillance les fonctionnalités que vous souhaitez régler.
- Appuyez sur  $\blacktriangledown (R)$ ou  $\blacktriangle (R)$ pour mettre en surbrillance une option, puis appuyez sur **M** pour confirmer le paramètre et quitter l'écran actuel.
- 4. Appuyez sur **E** pour qui�er le menu courant.

### 9.1 - Fonctions du menu OSD

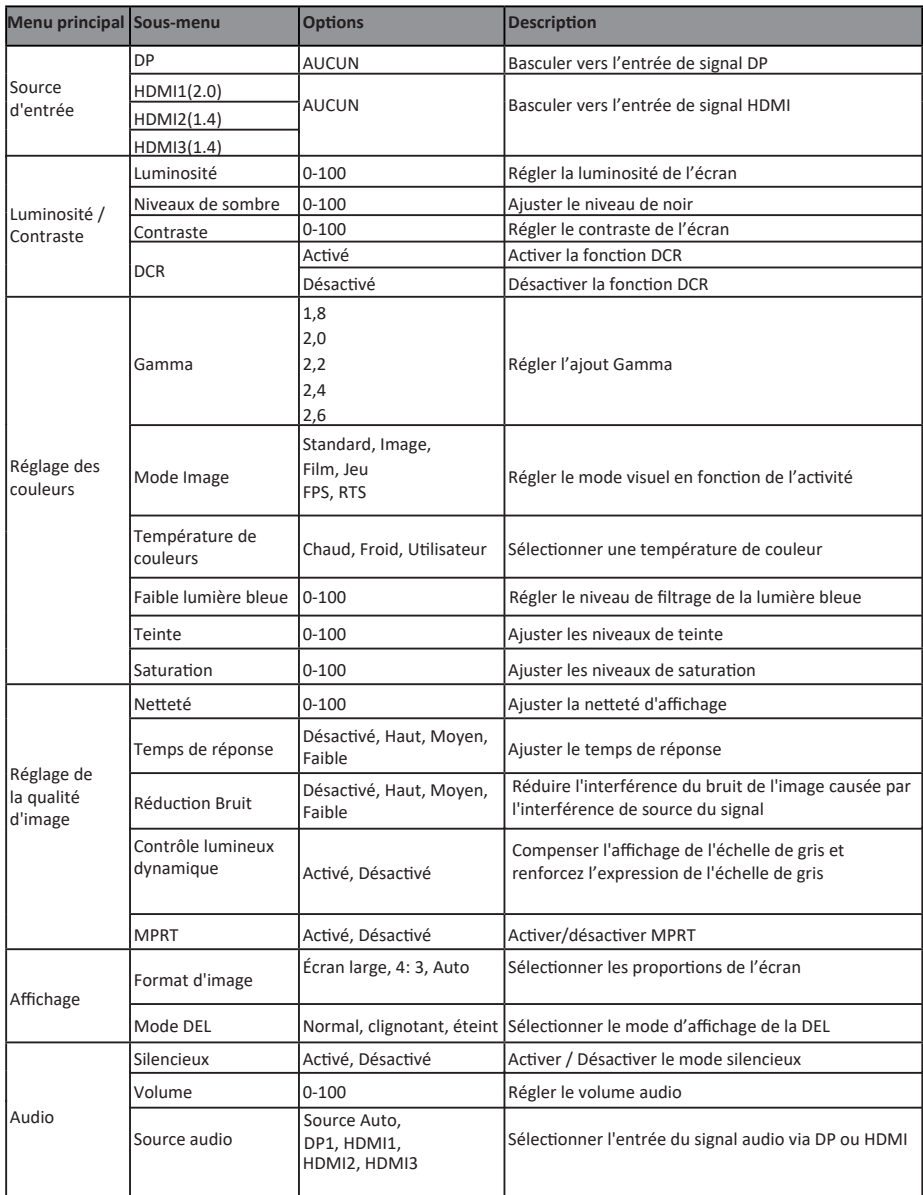

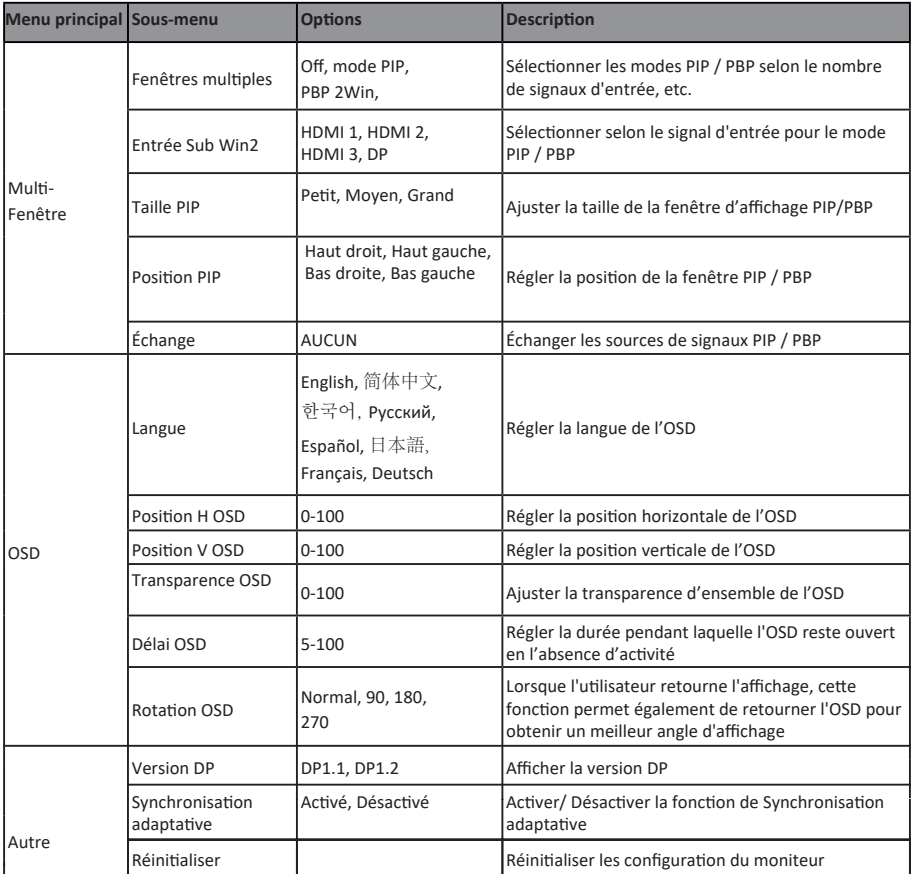

### **10. Modes eco et gameplus**

1. Appuyez sur l'un des boutons( **M**, **▼, ▲**, **E**, **ψ**) pour activer la fenêtre de navigation.

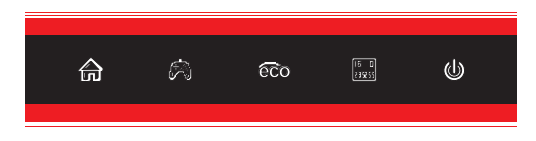

2. Appuyez sur  $\P(\&$ ) pour commuter entre les modes GamePlus. Selon les besoins de votre jeu, choisissez l'icône de jeu correspondante. Ces icônes de jeu sont à la base conçus pour améliorer votre visée dans les jeux de �r, mais elles peuvent aussi être utilisées dans d'autres scénarios.

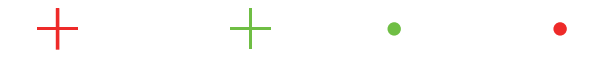

3. Appuyez sur le bouton ▲(ढ<sup>2</sup>) pour commuter entre les modes ECO. Ces modes (Standard, Photo, Film, Jeu, FPS et RTS) peuvent servir à optimiser les paramètres en fonction de votre activité. Le mode standard convient à la plupart des activités.

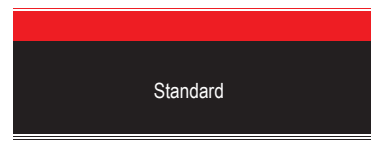

4. Appuyez sur **E (e)** pour régler les effets de la gamme RGB (Limitée ou Intégrale)

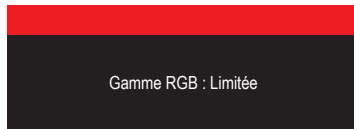

### **11. Spécifications techniques**

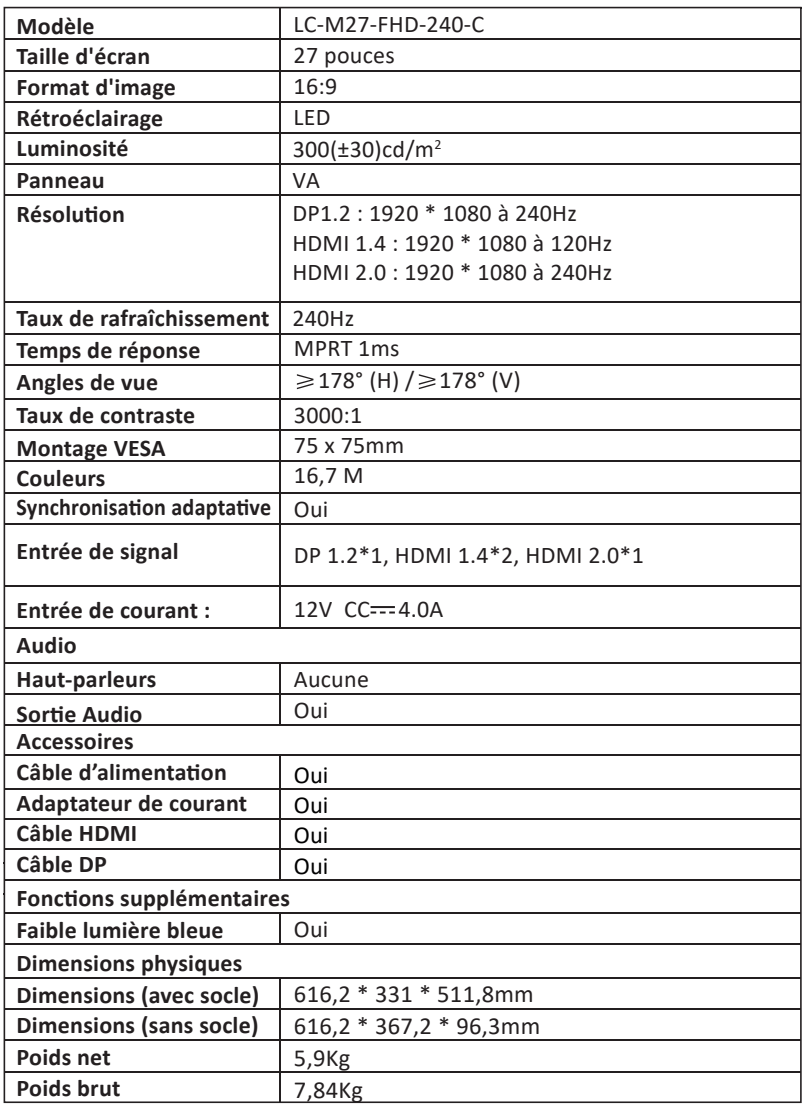

## **INDICE**

- 1. Precauzioni sulla sicurezza
- 2. Manutenzione
- 3. Contenuto della confezione
- 4. Descrizione del prodotto
- 5. Installazione del supporto
- 6. Montaggio a parete
- 7. Funzionamento di base
- 8. Indicatore
- 9. Menu OSD
- 10. Modalità ECO e Gameplus
- 11. Specifiche tecniche

### **1. Precauzioni sulla sicurezza**

Non esporre il monitor a un ambiente umido, pioggia o altri liquidi. Non aprire l'alloggiamento del monitor per evitare scosse dovute a rischi ele�rici o meccanici.

Funzionamento:

- Tenere il monitor lontano dalla luce solare diretta o da altre fonti di calore come stufe.
- Tenere il monitor lontano da qualsiasi liquido.
- Rimuovere eventuali oggetti che potrebbero cadere nei fori di ventilazione.
- Non ostruire i fori di ven�lazione per evitare il surriscaldamento.
- Non far subir urti né far cadere il monitor.

## **2. Manutenzione**

ATTENZIONE: Scollegare il cavo di alimentazione dalla presa prima di pulire il monitor.

- Per pulire lo schermo, inumidire leggermente un panno morbido e pulito.
- U�lizzare uno speciale panno per la pulizia dello schermo, se possibile.
- Non utilizzare benzene, solventi, ammoniaca, detergenti abrasivi o aria compressa.
- Le soluzioni di pulizia inadeguate potrebbero danneggiare il monitor o lasciare una pellicola lattiginosa sullo schermo o sull'alloggiamento.
- Scollegare il monitor se non lo si u�lizza per un periodo di tempo più lungo.
- Non esporre il monitor a polvere, liquidi o ambienti umidi.
- Se il monitor viene a contatto con qualsiasi liquido, pulirlo immediatamente con un panno asciu�o.
- In caso di versamento di liquido nei fori di ven�lazione, non u�lizzare più il monitor. Contattare un tecnico di assistenza professionale.

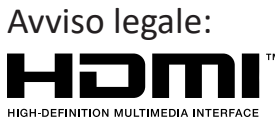

I termini HDMI, HDMI High-Definition Multimedia Interface e il logo HDMI sono marchi di fabbrica o marchi registrati di HDMI Licensing Administrator, Inc. negli Stati Uniti e in altri Paesi.

## **3. Contenuto della confezione**

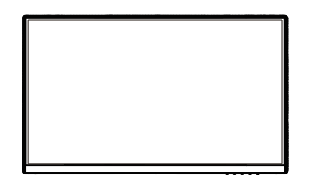

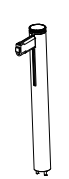

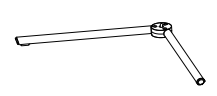

Monitor Monitor Attacco supporto x 1 Base supporto x 1

E E E

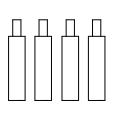

Viti  $\times$  3 (per installazione del supporto)

Viti x 4 (per montaggio a parete)

Cavo HDMI x 1

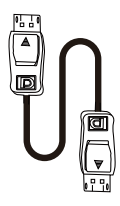

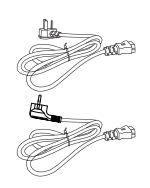

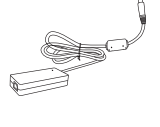

Cavo DP x 1

Cavo di alimentazione europeo x 1 Cavo di alimentazione britannico x 1

Adattatore di alimentazione x 1

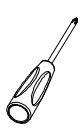

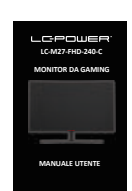

Cacciavite x 1

MANUALE UTENTE x 1

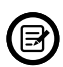

Potrebbero essere incluse viti extra di ricambio.

## **4. Descrizione del prodotto**

4.1 – Tas� del monitor

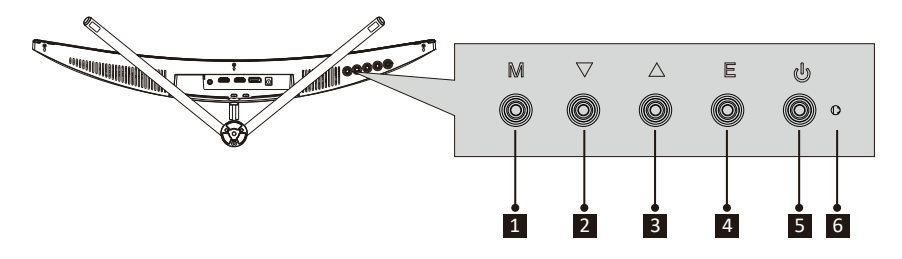

- <sup>1</sup> **Tasto M Menu:** Premere per visualizzare il menu OSD o accedere ai menu secondari.
- <sup>2</sup> ▼ Tasto Giù: Premere per spostarsi verso il basso nei menu.
- <sup>3</sup> **Tasto Up (Su):** Premere per spostarsi verso l'alto nei menu.
- **4 Tasto E Esci: Premere per uscire.**
- **5**  $\phi$  **Tasto alimentazione:** Premere per accendere/spegnere il monitor.
- <sup>6</sup> **Indicatore LED:** Cambia i colori per indicare lo stato.

### 4.2 – Porte del monitor

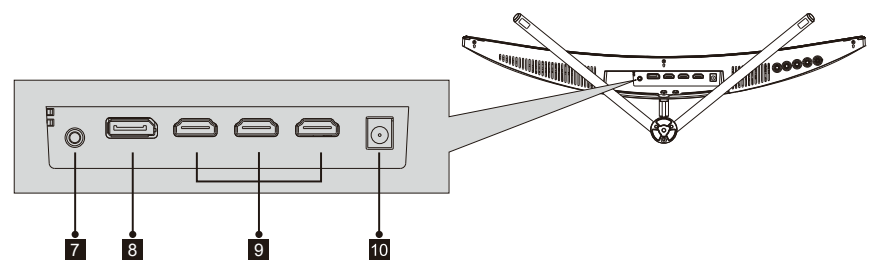

- 7 **Uscita audio:** Inserire il cavo audio per l'uscita dei segnali audio.
- 8 **Connettore DP:** Inserire un'estremità del cavo DP nell'uscita DP del computer e collegare l'altra estremità alla porta DP del monitor.
- **Connettore HDMI:** Inserire un'estremità del cavo HDMI nell'uscita HDMI del computer e collegare l'altra estremità alla porta HDMI del monitor.
- 10 **Connettore di alimentazione:** Inserire il cavo di alimentazione nell'alimentatore del monitor.

### **5. Installazione del supporto**

Tenere il polistirolo sotto il monitor prima di fissare il supporto.

1. Aprire la confezione, estrarre il prodotto con la gommapiuma ancora fissata e posizionarlo delicatamente su una scrivania o un tavolo.

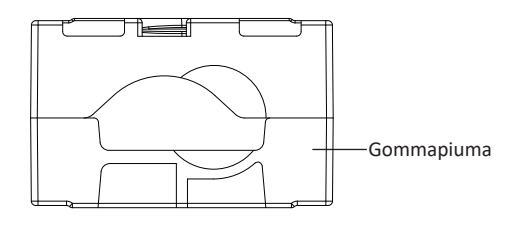

2. Collocare la gommapiuma superiore e inferiore sul tavolo e collocare il monitor sulla gommapiuma.

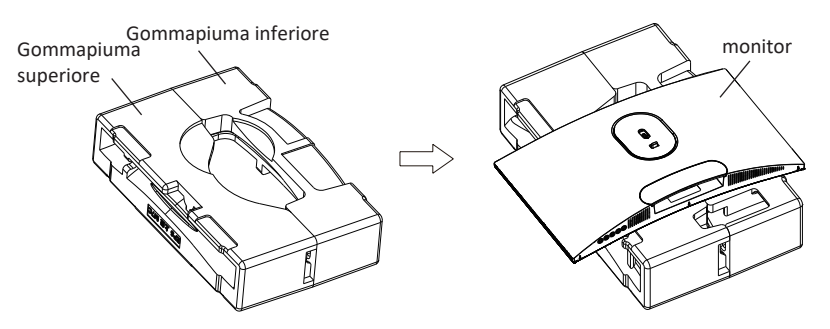

3. Spingere il blocco verso l'alto e rimuovere il coperchio del cardine come mostrato di seguito.

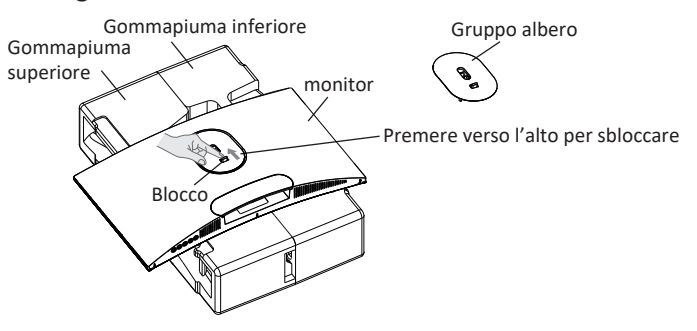

4. Estrarre il gruppo albero e la staffa e bloccarli saldamente con 2 viti PM5x11 mm, come mostrato nella figura seguente, quindi bloccare la base e la staffa con viti manuali.

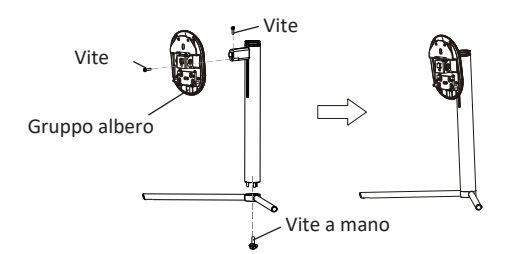

5. Come mostrato nelle immagini seguenti, inserire i componenti finiti nel passaggio 4 nella corrispondente scanalatura svasata della struttura posteriore. Premere delicatamente la staffa per far scattare il gruppo albero nel blocco, quindi mantenere la posizione centrale della staffa per sollevare il corpo due volte. La fibbia può essere utilizzata per garantire che la fibbia possa bloccare il gruppo base.

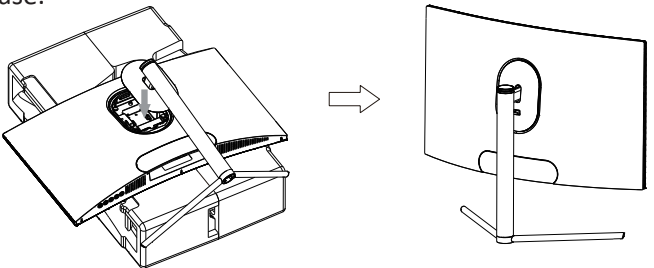

- Durante, lo smontaggio, eseguire la procedura al contrario. Assicurarsi che il /N monitor sia posizionato su una superficie piana prima di rimuovere il supporto.
- 6. Tenere la staffa con entrambe le mani per posizionare una scrivania piatta e u�lizzare la macchina inserendo il cavo.

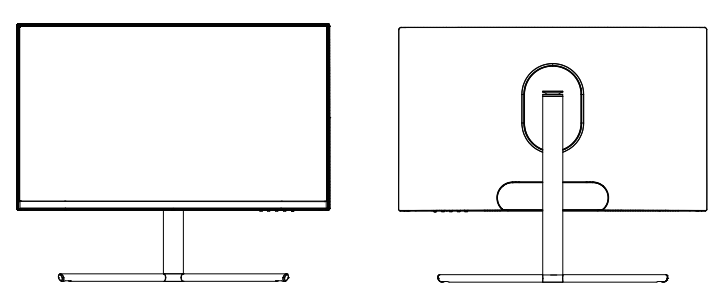

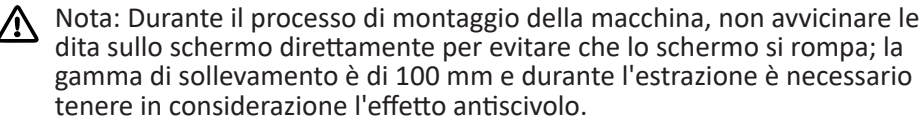

### **6. Montaggio a parete**

 $\circledR$  Non sono inclusi accessori per montaggio e/o supporto VESA.

1. Aprire la confezione, rimuovere le coperture superiore e inferiore in gommapiuma, allinearle al tavolo; rimuovere la busta rives�ta con pellicola del monitor, quindi posizionare il corpo sulla confezione interna e rimuovere il gruppo albero a sgancio rapido.

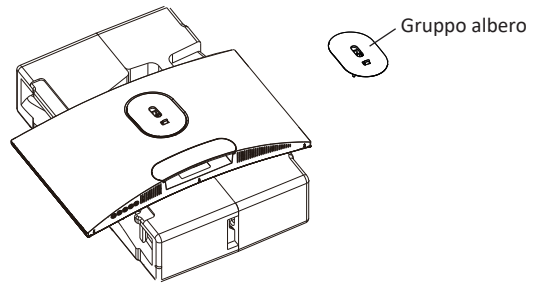

2. Trovare quattro perni esagonali in ferro con un'altezza di 35 mm dalla borsa degli accessori e bloccarli nel foro filettato M4 della fessura svasata del serbatoio posteriore con un cacciavite (viti rimovibili, il display non può essere tolto dalla gommapiuma Pauli dragon per evitare di rompere lo schermo.)

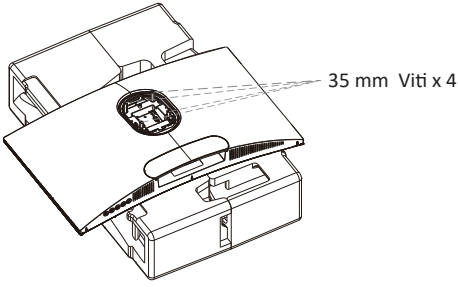

3. Installare il monitor a parete, su supporto o dispositivo di fissaggio, come desiderato.

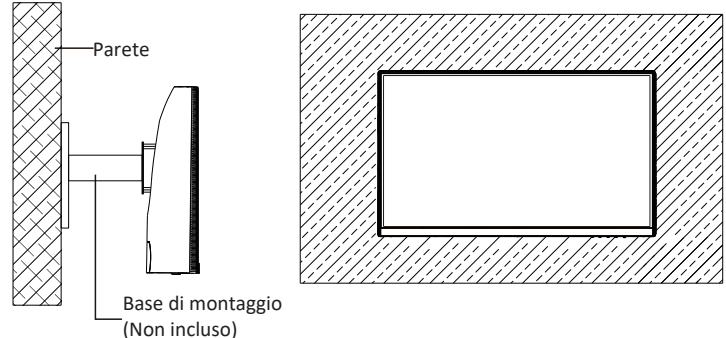

## **7. Funzionamento di base**

Inserire un'estremità del cavo DisplayPort (DP) nella scheda grafica del PC. Per comodità, sono inclusi un cavo DP e un cavo HDMI. È inoltre possibile u�lizzare un cavo HDMI.

2. Collegare l'altra estremità del cavo al corrispondente connettore del monitor. Connettori DP 1.2

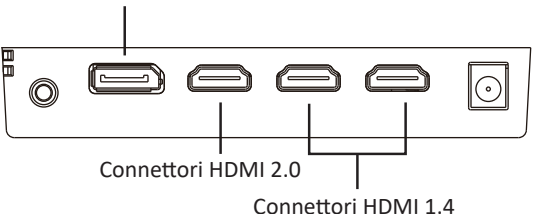

- 3. Collegare il cavo di alimentazione al monitor, quindi collegare l'altra estremità alla fonte di alimentazione. Si consiglia di utilizzare un limitatore di sovratensione con una tensione adeguata, se non è possibile raggiungere direttamente una presa a muro.
- 4. Individuare il tasto di accensione sul monitor e premerlo per accenderlo.

#### Adaptive-Sync

Questa funzione è disattivata per impostazione predefinita. Per attivarla, è necessario disporre di hardware con funzionalità Adaptive-Sync, un cavo DP o HDMI e i driver video più recenti.

Dopo il collegamento del computer e del monitor con un cavo DP o HDMI, si potrebbe ricevere un messaggio per abilitare la funzione sul computer. In caso contrario, potrebbe essere necessario abilitare la funzione nel menu della scheda grafica. Consultare la documentazione del produttore della scheda grafica per istruzioni.

### **8. lndicatore**

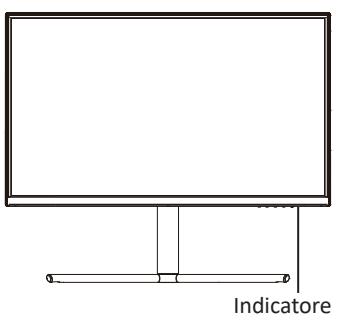

La spia blu fissa indica che l'alimentazione è accesa e il monitor funziona normalmente.

Ita-7 La spia blu lampeggiante indica che non è presente alcuna sorgente video, non è stato rilevato alcun segnale orizzontale o ver�cale o che la tensione è bassa. Assicurarsi che il computer sia acceso e che tutti i cavi video siano inseriti e/o collegati completamente.

### **9. Menu OSD**

Il menu OSD (On-Screen Display) può essere utilizzato per regolare le impostazioni del monitor e appare sullo schermo dopo aver acceso il monitor e premuto il tasto **M**.

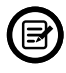

Quando si utilizza il monitor per la prima volta, le impostazioni si adattano automaticamente alle impostazioni ottimali in base alla configurazione e alle parti del computer, ecc.

1. Premere uno dei tasti (M,**▼,▲, E, ♦**) per attivare la finestra del browser.

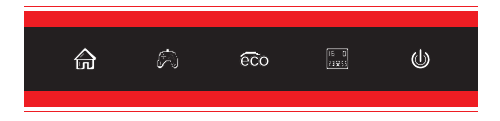

2. Premere **M** ( $\overrightarrow{m}$ ) per accedere al menu OSD.

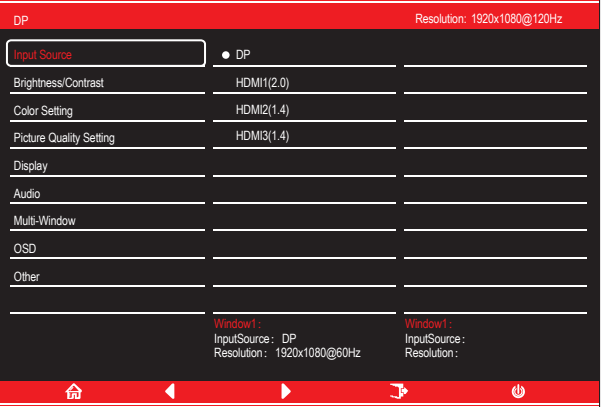

- 3. Premere  $\nabla$  ( $\hat{\mathfrak{B}}$ ) o  $\triangle$  ( $\hat{\mathfrak{so}}$ ) per navigare tra le funzioni.
- Evidenziare le funzioni da impostare e premere **M** per aprire il menu secondario.
- Premere **V** (☆) o ▲ ( $\epsilon$ o) per navigare nel menu secondario e premere M per evidenziare le funzioni che si desidera impostare.
- Premere **▼** (※) o ( $\epsilon$  ) per evidenziare le opzioni e premere **M** per confermare le impostazioni e uscire dalla schermata attuale.
- 4. Premere **E** per uscire dal menu attuale.

### 9.1 – Funzioni del menu OSD

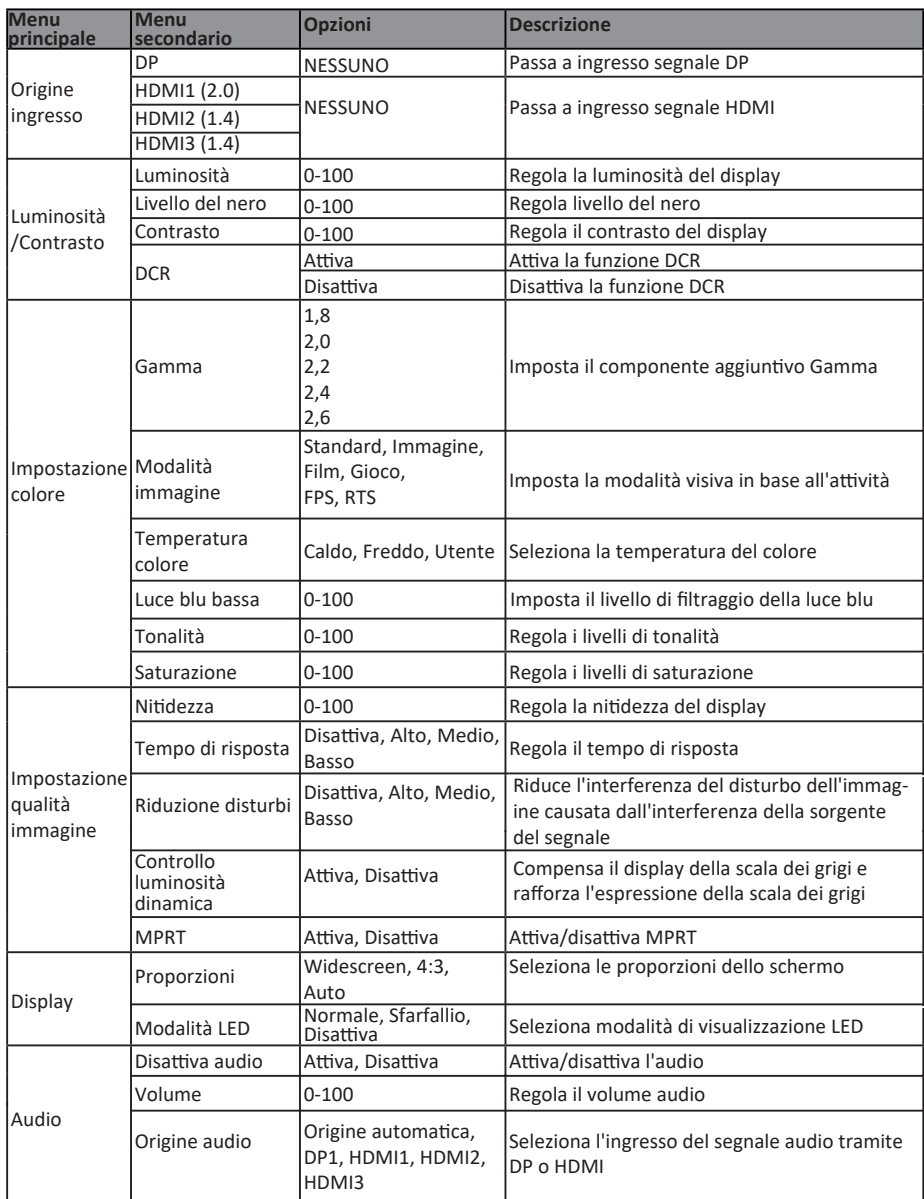

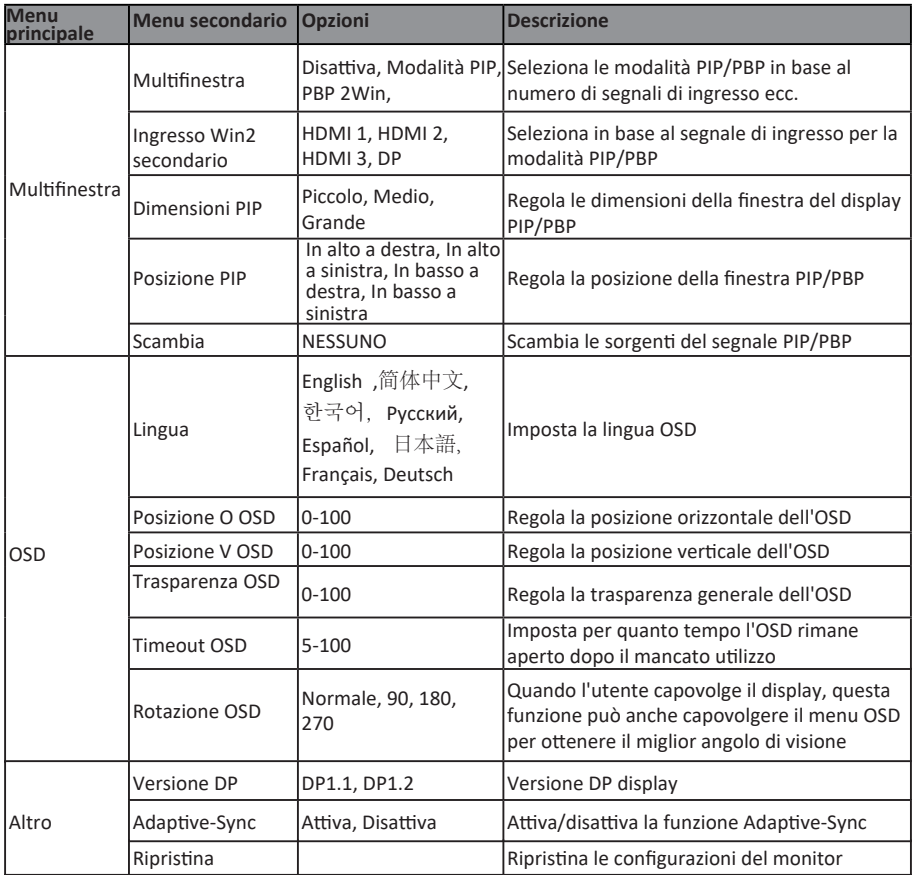

### **10. Modalità ECO e Gameplus**

1. Premere un tasto (**M, V, Δ, E, ψ**) per attivare la finestra di navigazione.

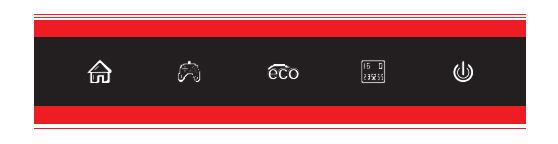

2. Premere (※) per passare alle modalità Gameplus. In base alle esigenze del gioco, scegliere l'icona del gioco corrispondente. Queste icone di gioco sono progettate principalmente per ottimizzare l'obiettivo durante i giochi FPS, anche se possono essere utilizzati per altri scenari.

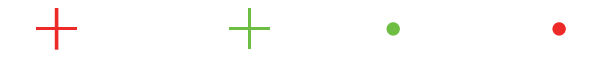

3. Premere il tasto ▲ (co) per passare alle modalità ECO. Queste modalità (Standard, Foto, Film, Gioco, FPS e RTS) e possono essere u�lizzate per ottimizzare le impostazioni in base alla propria attività. La modalità Standard è adatta per la maggior parte delle attività.

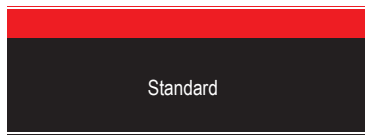

4. Premere **E** ( **B**) per impostare gli effetti di Gamma RGB (Limitato o Completo)

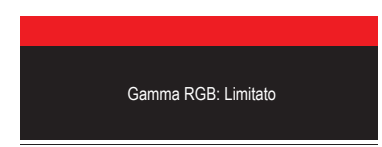

### **11. Specifiche tecniche**

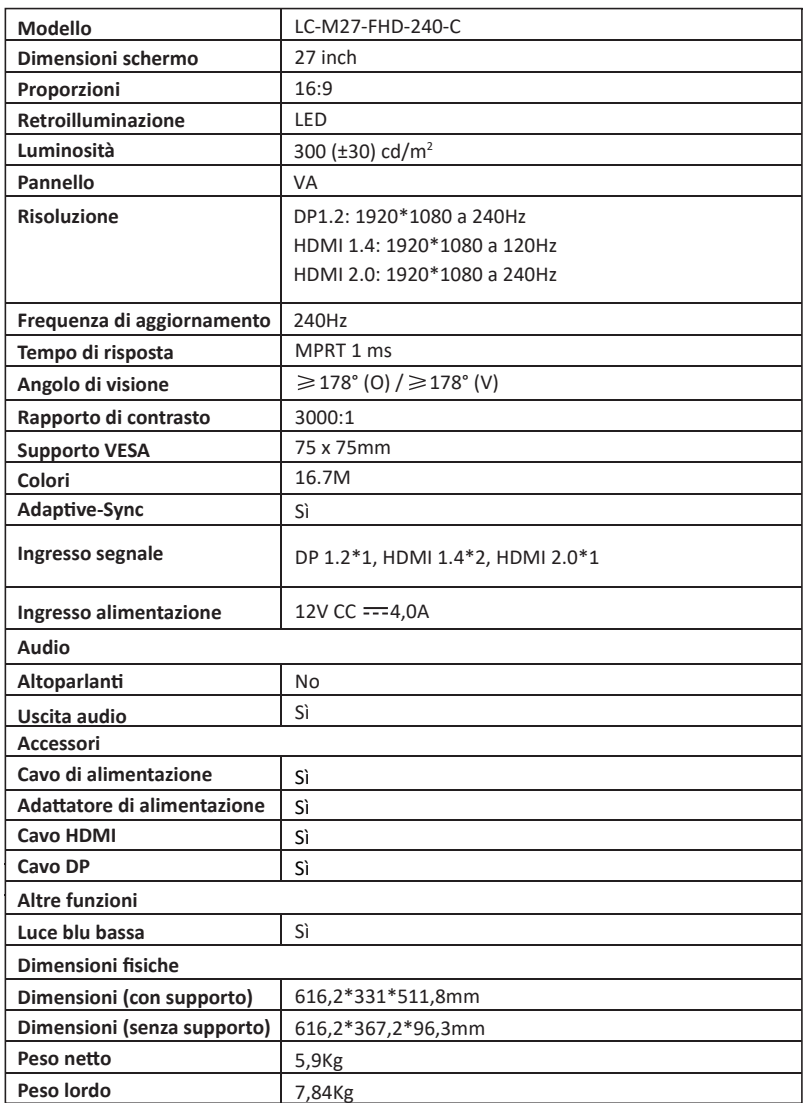

### **TABLA DE CONTENIDO**

- 1. Precauciones de Seguridad
- 2. Mantenimiento
- 3. Contenido de La Caja
- 4. Información general del Producto
- 5. Instalación del pedestal
- 6. Instalación en pared
- 7. Funcionamiento básico
- 8. Indicador luminoso
- 9. Menú OSD
- 10. Modos Eco y Gameplus
- 11. Especificaciones técnicas

### **1. Precauciones de Seguridad**

No exponga el monitor a un entorno húmedo, a la lluvia ni a otros líquidos. Para evitar descargas eléctricas debidas a riesgos eléctricos o mecánicos, no abra la carcasa del monitor.

Funcionamiento:

- Mantenga el monitor alejado de la luz solar directa u otras fuentes de calor como puede ser una estufa.
- Mantenga el monitor alejado de cualquier líquido.
- Retire cualquier objeto que pueda caer en los orificios de ventilación.
- Para evitar el sobrecalentamiento, no bloquee los orificios de ventilación.
- No golpee ni deje caer el monitor.

### **2. Mantenimiento**

PRECAUCIÓN: Desenchufe el cable de alimentación de la toma de corriente antes de limpiar el monitor.

- Para limpiar la pantalla, humedezca ligeramente un paño suave y limpio con agua.
- Si es posible, utilice una toallita especial para limpiar pantallas.
- No u�lice benceno, diluyentes, amoníaco, limpiadores abrasivos o aire comprimido.
- Las soluciones de limpieza inadecuadas pueden dañar el monitor o dejar una película lechosa en la pantalla o la carcasa.
- Desenchufe el monitor si no la va a u�lizar durante un prolongado período de tiempo.
- No exponga el monitor al polvo, a líquidos o a un entorno húmedo.
- En caso de que el monitor entre en contacto con líquidos, límpielo inmediatamente con un paño seco.
- Si se derrama líquido en los orificios de ven�lación, no use más el monitor. Póngase en contacto con un técnico de servicio profesional.

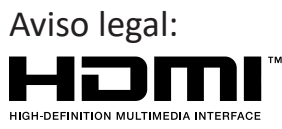

Los términos HDMI, HDMI High-Definition Multimedia Interface y el logotipo de HDMI son marcas comerciales o marcas registradas de HDMI Licensing, Administrator, Inc. en EE. UU. y otros países.

## **3. Contenido De La Caja**

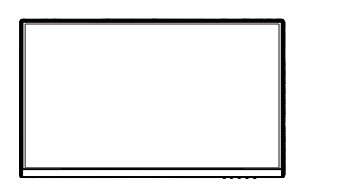

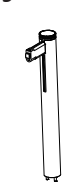

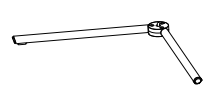

Monitor Tubo del pedestal x 1 Base del pedestal x 1

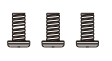

Tornillos x 3 (para la instalación del pedestal)

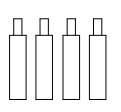

Tornillos x 4 (para la instalación en pared)

Cable HDMI x 1

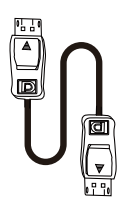

Cable alimentación europeo x 1

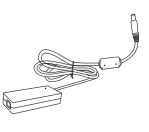

Adaptador de alimentación x 1

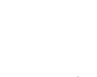

Cable DP x 1

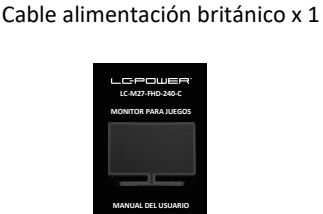

Destornillador x 1

Manual del usuario x 1

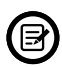

Se pueden incluir tornillos adicionales de repuesto.

Español-2

## **4. Información General Del Producto**

4.1 – Botones Del Monitor

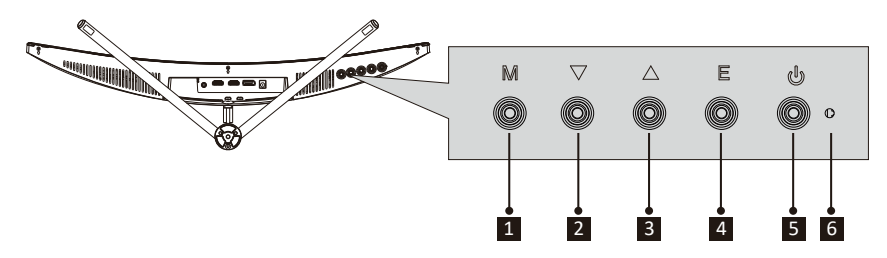

- <sup>1</sup> **M Botón Menú:** presione este botón para mostrar los menús OSD o introducir los submenús.
- 2 **V Botón Abajo:** presione este botón para desplazarse hacia abajo por los menús.
- <sup>3</sup> **Botón Arriba:** presione este botón para desplazarse hacia arriba por los menús.
- <sup>4</sup> **E Botón Salir:** Presione este botón para salir.
- <sup>5</sup> **Botón de alimentación:** Presione este botón para encender o apagar el monitor.
- <sup>6</sup> **Indicador LED:** Cambia los colores para indicar el estado.

### 4.2 – Puertos Del Monitor

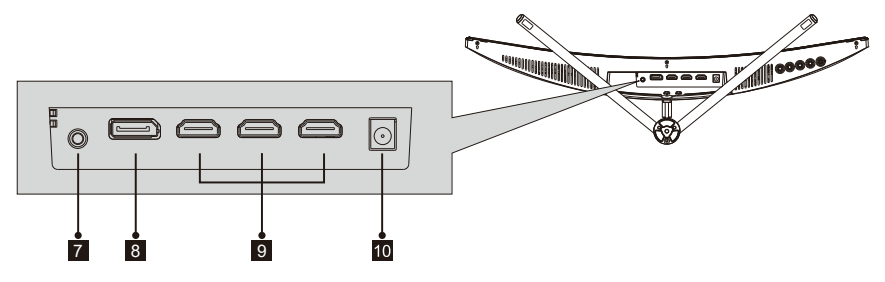

- 7 **Salida de audio:** inserte el cable de audio para la salida de señales de audio.
- 8 **Conectores DP:** Inserte un extremo del cable DP en la salida DP de su PC y conecte el otro extremo al puerto DP del monitor.
- **Conectores HDMI:** Inserte un extremo del cable HDMI en la salida HDMI de su PC y conecte el otro extremo al puerto HDMI del monitor.
- <sup>10</sup> **Conector de alimentación:** inserte el cable de alimentación para proporcionar energía al monitor.

### **5. Instalación Del Pedestal**

(同) Mantenga la espuma debajo del monitor antes de colocar el pedestal.

1. Abra el paquete, saque el producto con la espuma todavía acoplada y colóquelo suavemente sobre una mesa o escritorio.

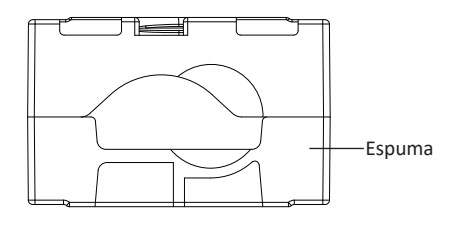

2. Coloque la espuma superior e inferior sobre la mesa y ponga el monitor sobre dichas espumas.

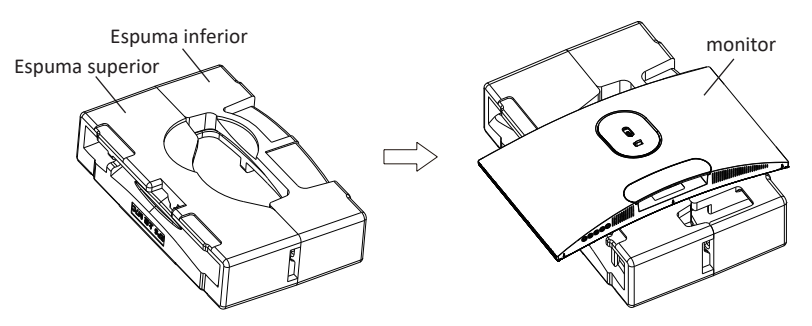

3. Empuje el seguro hacia arriba y retire la cubierta de la bisagra como se muestra a continuación.

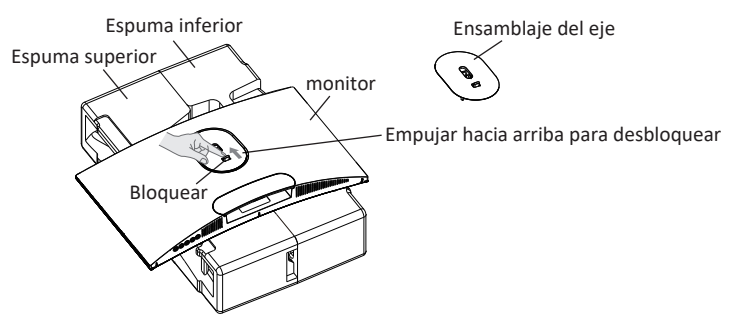

4. Saque el conjunto del eje y el soporte, y bloquéelos firmemente con 2 tornillos PM5x11 mm como se muestra en la figura siguiente y, a continuación, bloquee la base y el soporte con tornillos manuales.

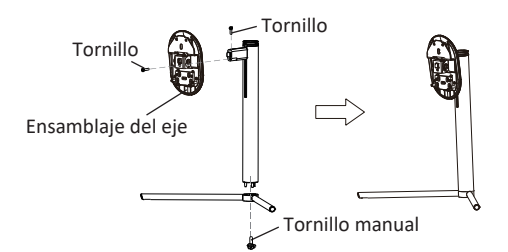

5. Como se muestra en las siguientes imágenes, coloque los componentes terminados en el paso 4 en la ranura de hundimiento correspondiente de la carcasa trasera. Presione suavemente el soporte para que el conjunto del eje encaje en la cerradura, y luego sostenga la posición media del soporte para levantar el cuerpo dos veces. La hebilla se puede u�lizar para asegurar que pueda bloquear el conjunto de la base;

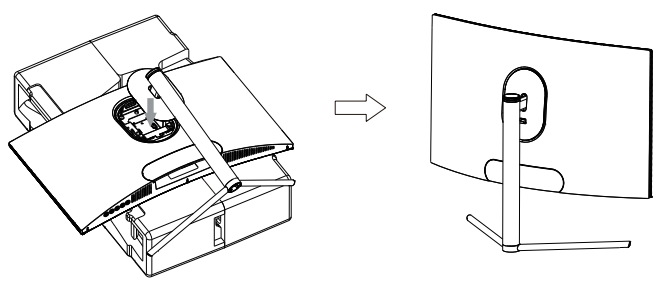

Para realizar el desmontaje, siga los pasos opuestos, asegúrese de colocar el monitor sobre una superficie plana antes de quitar el pedestal.

6. Sostenga el soporte con ambas manos para colocar un escritorio plano y use la máquina enchufando el cable.

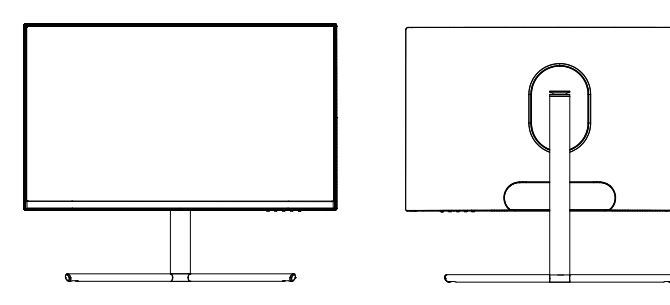

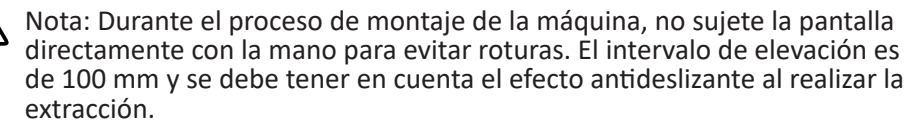

### **6. Instalación En Pared**

No se incluye el soporte VESA ni los accesorios de montaje.

1. Abra el paquete, retire las cubiertas de espuma superior e inferior, alinéelo sobre la mesa; retire la bolsa de película del monitor y, a continuación, coloque el cuerpo en el paquete interior y re�re el conjunto del eje de liberación rápida.

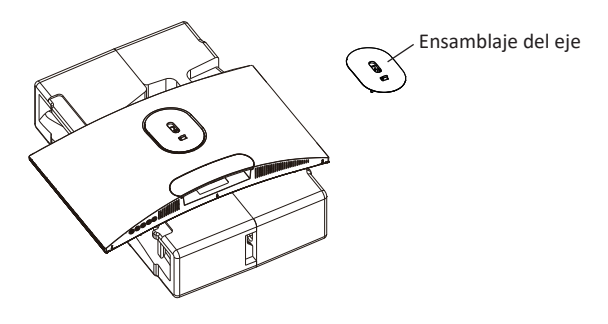

2. Busque cuatro pernos de hierro hexagonales con una altura de 35 mm en la bolsa de accesorios y bloquéelos en el orificio roscado M4 de la ranura de hundimiento del tanque trasero con un destornillador (tornillos extraíbles; la pantalla no puede dejar la espuma del dragón Pauli para evitar que se rompa pantalla).

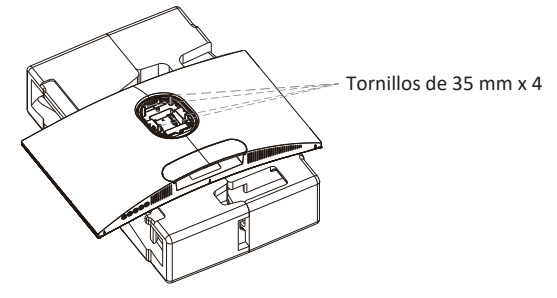

3. Instale el monitor en la pared, en un soporte o en un accesorio, según desee.

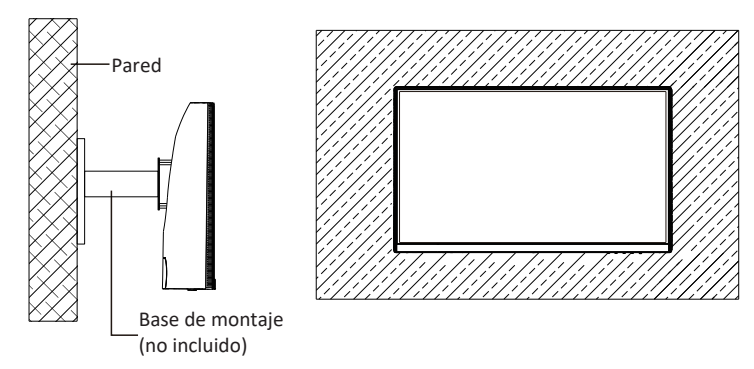

Español-6

## **7. Funcionamiento Básico**

- Inserte un extremo del cable DisplayPort (DP) en la tarjeta gráfica de su PC. Para mayor comodidad, se incluyen un cable DP y un cable HDMI. También puede usar un cable HDMI.
- 2. Enchufe el otro extremo del cable en el conector correspondiente del monitor. Conectores DP 1.2

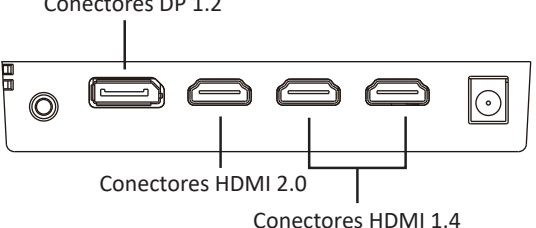

- 3. Conecte el cable de alimentación al monitor y, a continuación, conecte el otro extremo a la fuente de alimentación. Se recomienda utilizar un protector contra sobretensiones con un voltaje adecuado si no se puede acceder directamente a una toma de corriente.
- 4. Localice el botón de alimentación del monitor y presiónelo para encenderlo.

#### **Adaptive-Sync**

Esta función está desactivada de forma predeterminada. Para activarla, debe tener hardware con la funcionalidad Adaptive-Sync, un cable DP o HDMI y los controladores gráficos más recientes.

Después de conectar el equipo y el monitor con un cable DP o HDMI, es posible que reciba un mensaje para habilitar la función en el equipo. Si no recibe el mensaje, es posible que deba habilitar la función en el menú de la tarjeta gráfica. Consulte la documentación del fabricante de la tarjeta gráfica para obtener instrucciones.

### **8. Indicador Luminoso**

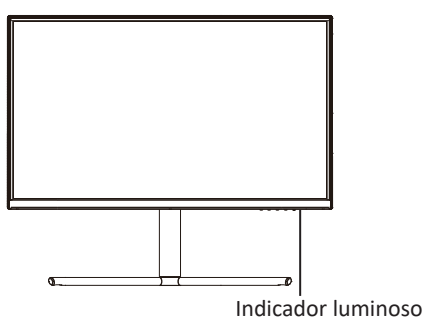

La luz azul fija indica que la alimentación está activada y que el monitor está funcionando con normalidad.

La luz azul intermitente indica que no se ha detectado ninguna señal horizontal o vertical o que la potencia es baja. Asegúrese de que el equipo esté encendido y que todos los cables de vídeo estén completamente insertados o conectados.

### **9. Menú OSD**

El menú de visualización en pantalla (OSD) se puede usar para ajustar la configuración del monitor y aparece en la pantalla después de encender el monitor y presionar el botón **M**.

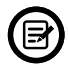

Cuando use el monitor por primera vez, la configuración se ajustará automáticamente a la configuración óptima de acuerdo con la configuración y las partes de su PC, etc.

1. Presione uno de los botones (M,▼,▲,E, **৬**) para activar la ventana del explorador.

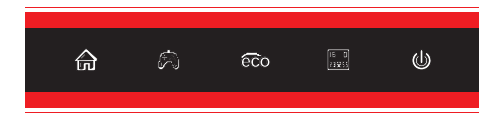

2. Presione **M**  $(\stackrel{\triangle}{\leftarrow})$  para entrar en el menú OSD.

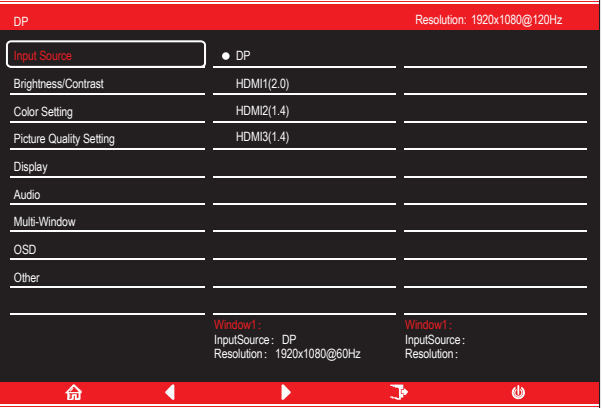

- 3. Presione  $\nabla$  ( $\hat{\mathcal{P}}$ ) o  $\blacktriangle$  ( $\hat{\mathcal{F}}$ co) para recorrer las funciones.
- Resalte las funciones que desea establecer y presione el botón **M** para abrir el submenú.
- Presione ▼ (  $\widehat{ }$  ) o **A** ( $\widehat{ }$  co) para explorar el submenú y presione el botón **M** para resaltar las funciones que desea establecer.
- Presione ▼ ( $\circled{R}$ )o **A** ( $\circled{E}$ o) para resaltar las opciones y presione el botón **M** para confirmar la configuración y salir de la pantalla actual.
- 4. Presione **E** para salir del menú actual.

### 9.1 – Funciones de los menús OSD

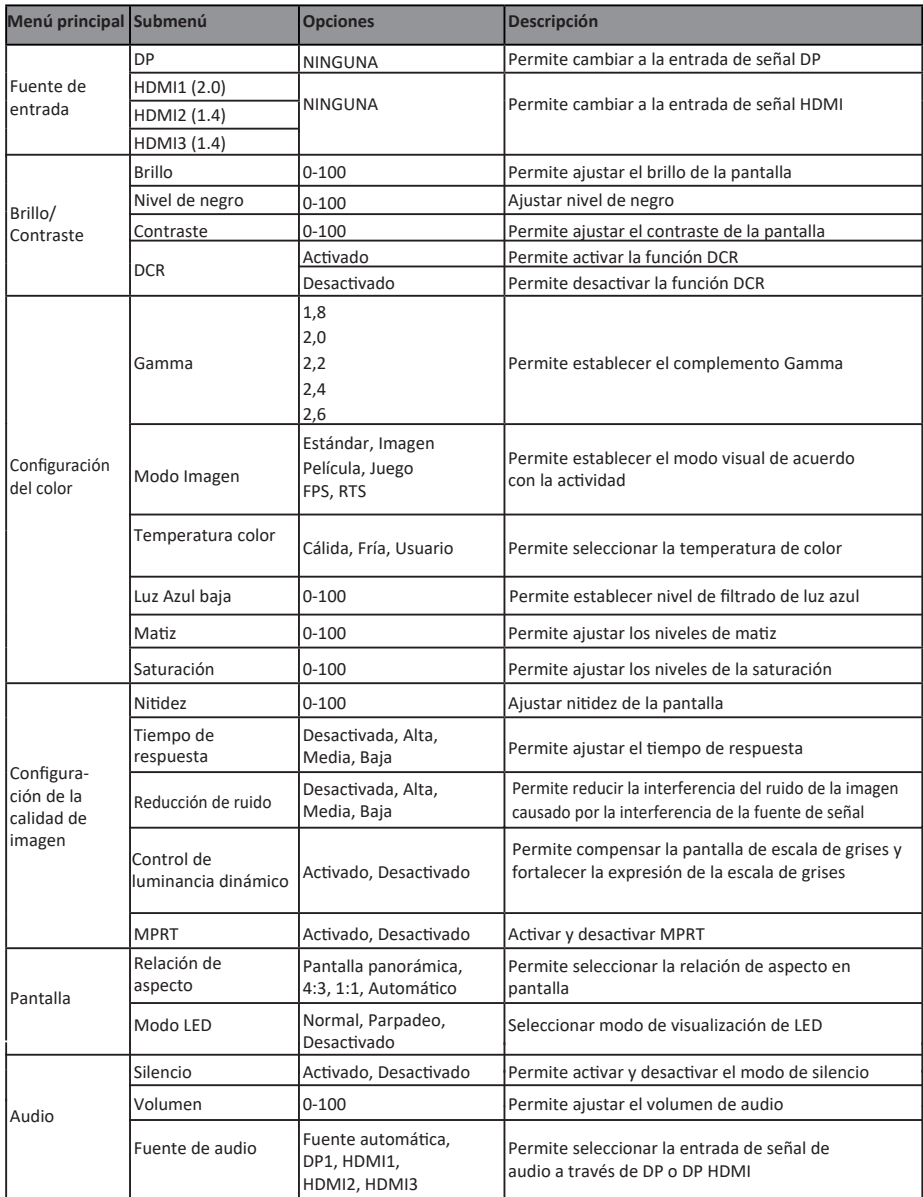

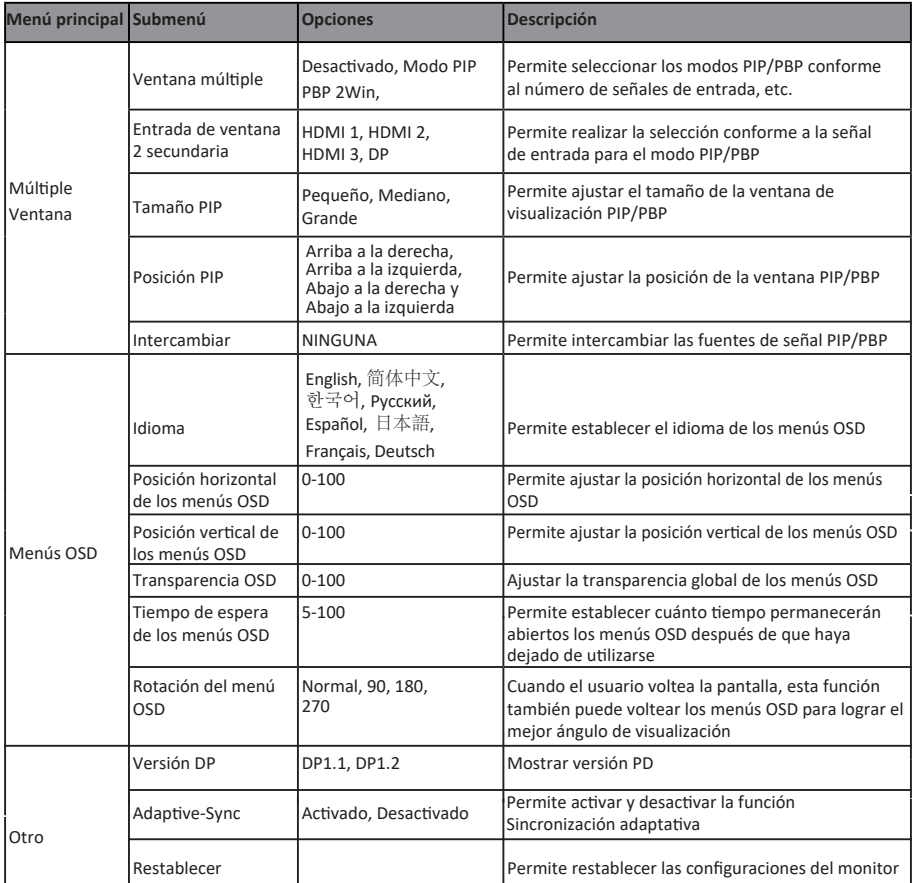

### **10. Modos ECO y Gameplus**

1. Presione cualquiera de los botones (M, V, A, E,  $\psi$ ) para activar la ventana de navegación.

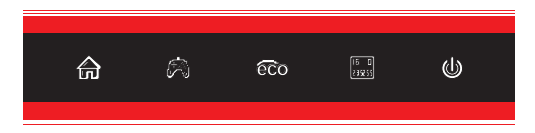

2. Presione V ( ��) para cambiar los modos de Gameplus. Según las necesidades del juego, elija el icono del juego correspondiente. Estos iconos de juego están diseñados principalmente para optimizar su puntería durante los juegos de disparo en primera persona (FPS), aunque se pueden usar para otros escenarios.

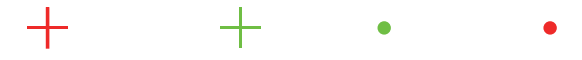

3. Presione el botón ▲ (co) para cambiar los modos ECO. Estos modos (Estándar, Foto, Película, Juego, FPS y RTS,) se pueden u�lizar para op�mizar la configuración de acuerdo con su ac�vidad. El modo estándar es adecuado para la mayoría de las actividades.

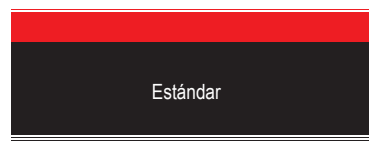

4. Presione **E** (**)** para establecer los efectos del intervalo RGB (Limitado o Completo)

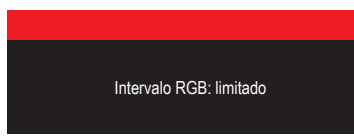

### **11. Especificaciones Técnicas**

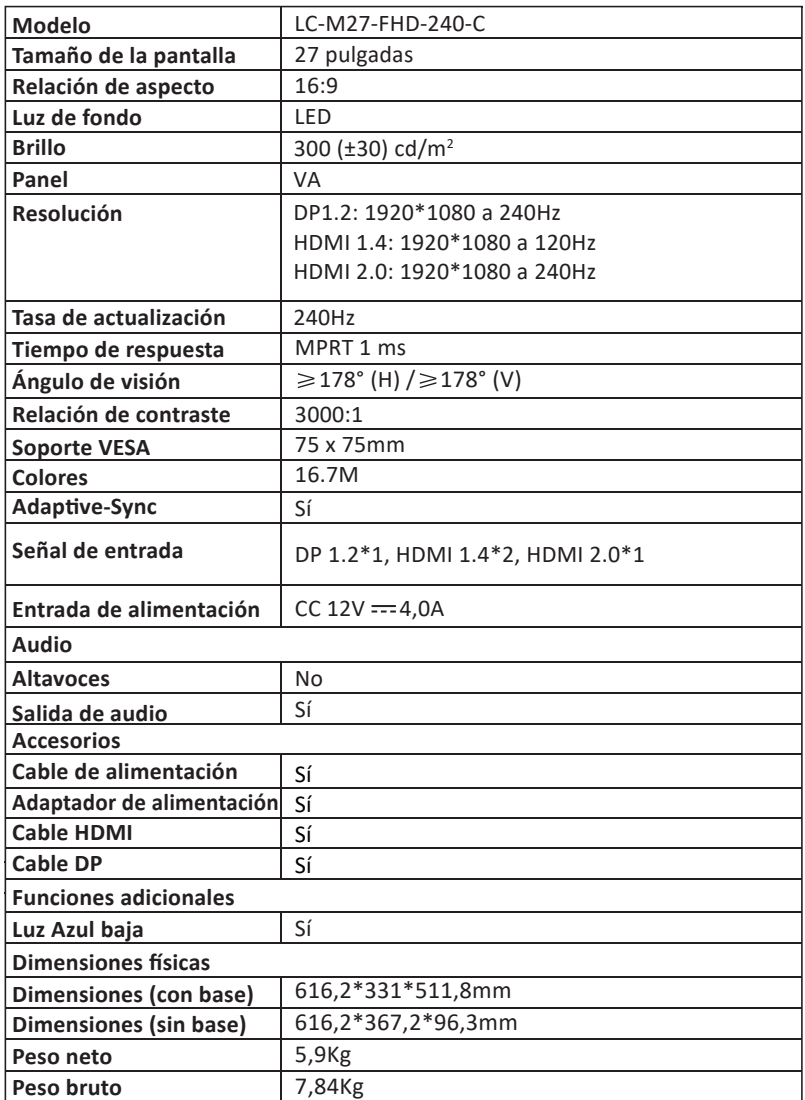

#### LGPOWER  $\mathbf 1$

**Silent Power Electronics GmbH** Formerweg 8 47877 Willich Germany www.lc-power.com

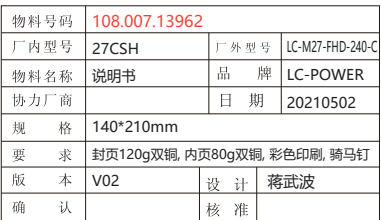

\*封二留白